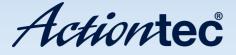

## **DSL Modem**

Model #: GT701WG-QW04

Firmware Version: QW04-3.60.2.0.6.3-GT701-WG

User Manual Ver 1.0

Solutions for the Digital Life<sup>™</sup>

Download from Www.Somanuals.com. All Manuals Search And Download.

## **Table of Contents**

| 1 | Introduction                                   | 1  |
|---|------------------------------------------------|----|
|   | Package Contents                               | 1  |
|   | Minimum System Requirements                    | 1  |
|   | Features                                       | 2  |
|   | Technical Support                              | 5  |
| 2 | Using Qwest DSL                                | 9  |
|   | Connecting to the Internet                     | 9  |
|   | Disconnecting from the Internet                | 9  |
| 3 | Performing a Basic Setup                       | 11 |
|   | Basic Setup                                    | 11 |
|   | Changing the User Name and Password            | 13 |
| 4 | Setting Up Static IP Address                   | 15 |
|   | Configuring for a Single Static IP Address     | 15 |
|   | Configuring for a Block of Static IP Addresses | 20 |
| 5 | Configuring Advanced Settings                  | 25 |
|   | Accessing Advanced Settings                    | 25 |
|   | WAN IP Address                                 | 26 |
|   | Wireless Settings                              | 31 |
|   | Wireless MAC Authentication                    | 36 |
|   | Wireless Advanced Settings                     | 36 |
|   | DHCP Server                                    | 37 |
|   | Services Blocking                              | 39 |
|   | Website Blocking                               | 40 |
|   | Remote Management/Telnet                       | 40 |
|   | Port Forwarding                                | 41 |
|   | DMZ Hosting                                    | 42 |
|   | Firewall                                       | 43 |
|   | Dynamic Routing                                | 43 |
|   | NAT (Network Address Translation)              | 44 |
|   | Static Routing                                 | 44 |
|   | IP QoS Setting                                 | 45 |
|   | Telnet Timeout Setting                         | 47 |
|   | LAN IP Address                                 | 47 |
| 6 | Viewing the Modem's Status                     | 49 |
|   | Accessing Status                               | 49 |
|   | Current Status                                 | 50 |

| 7 | Using Utilities                            | 55  |
|---|--------------------------------------------|-----|
|   | Web Activity Log                           | 55  |
|   | DSL Settings                               | 56  |
|   | Restore Default Settings                   | 57  |
|   | Upgrade Firmware                           | 57  |
| 8 | Troubleshooting                            | 59  |
| а | Reference                                  | 63  |
|   | Locating Computer Information              | 63  |
|   | Locating Windows Operating System Files    | 64  |
| b | Static IP Address on the Computer          | 67  |
|   | Windows 98 SE                              | 67  |
|   | Windows Me                                 | 70  |
|   | Windows 2000                               | 73  |
|   | Windows XP                                 | 77  |
| С | Computer Security                          | 81  |
|   | Comparing DSL Service with a Dial-Up Modem | 81  |
|   | Modem Security                             | 82  |
|   | Computer Security                          | 82  |
| _ | Electronic Security                        | 83  |
| d | Specifications                             | 85  |
|   | General                                    | 85  |
|   | Wireless Operating Range                   | 86  |
|   | LED Indicators                             | 86  |
|   | Environmental                              | 86  |
| e | Glossary                                   | 87  |
| f | Firewall Security Level Services           | 91  |
|   | Service Acronym Definitions                | 93  |
| g | Alternative System Setup                   | 95  |
|   | Classic                                    | 95  |
|   | OS X                                       | 97  |
|   | Connecting to the ISP                      | 98  |
| h | Additional Technical Support Options       | 101 |
|   | Self Help                                  | 101 |
|   | Basic Setup Support: Getting Online        | 101 |
|   | Advanced Feature Support                   | 102 |
|   | Networking (LAN) Support                   | 102 |

| Notices                       | 105 |
|-------------------------------|-----|
| Regulatory Compliance Notices | 105 |
| Modifications                 | 105 |
| Miscellaneous Legal Notices   | 106 |
| Limited Warranty              | 107 |

This page left intentionally blank.

## Introduction

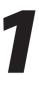

Thank you for purchasing the Actiontec 54 Mbps DSL Modem. The Modem is the simplest way to connect computers to a high-speed broadband connection. This easy-to-use product is perfect for the office or small business. If you want to take your computing to the next level, the Actiontec 54 Mbps DSL Modem is sure to be one of the keys to your success.

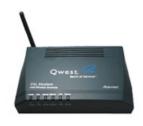

## **Package Contents**

- Actiontec 54 Mbps DSL Modem
- Power adapter
- Phone filters
- DSL cable
- Ethernet cable
- USB cable
- Installation CD-ROM
- · Quick start guides

### **Minimum System Requirements**

- Active DSL service
- Computer with an 10 Mbps or 10/100 Mbps Ethernet connection, or USB connection

- Microsoft Windows 98 Second Edition (SE), Windows Millennium Edition (Me), Windows NT 4.0, Windows 2000, Windows XP, Mac OS 7.1+, Mac OS 8.0+, Mac OS 9.0+, or Mac OS X+
- **Note:** USB LAN port is not supported with Microsoft Windows 95, Windows NT 4.0, and Mac OS.
  - Internet Explorer 5.0 or higher (6.x recommended) or Netscape Navigator 4.0 or higher (4.7 recommended)
  - TCP/IP network protocol installed on each computer

#### **Features**

This section contains a quick description of the Modem's lights, ports, etc. The Modem has several indicator lights (LEDs) on its front panel and a series of ports on its rear panel.

#### **Front Panel**

The front panel of the Modem features five lights: Power, DSL, Internet, Ethernet, USB, and Wireless.

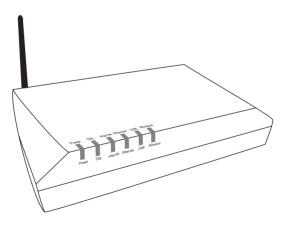

#### Power Light

The Power light displays the Modem's current status. If the Power light glows steadily green, the Modem is receiving power and fully operational. When the Power light flashes rapidly, the Modem is initializing. If the Power light glows red when the power cord is plugged in, the Modem has suffered a critical error and technical support should be contacted.

#### DSL Light

The DSL light illuminates when the Modem is connected to a DSL line. This light will flash when the Modem initialiazes.

#### Internet Light

When the Internet light glows steadily, the Modern is connected to the DSL provider. This light may flicker slightly when IP traffic passes through the Modern.

#### Ethernet Light

The Ethernet light illuminates when the Modem is connected via its Ethernet port.

#### USB Light

The USB light illuminates when the Modem is connected via its USB port.

#### Wireless Light

The Wireless light illuminates when the Modem is connected wirelessly.

#### **Rear Panel**

The rear panel of the Modem contains five ports (Line, Phone, USB, Ethernet, and Power), as well as a Reset switch.

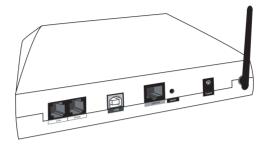

#### Line Port

Used to connect the Modem to a DSL (Digital Subscriber Line) connection.

#### Phone Port

Used to connect a telephone to the Modem.

#### **USB** Port

Used to connect a computer to the Modem via USB cable.

#### **Ethernet Port**

Used to connect computers to the Modem via Ethernet cable. The Ethernet port is a 10/100 Mbps port; a straight-through Ethernet cable must be used when connecting to the port.

#### **Reset Switch**

Depressing the Reset Switch for one or two seconds will power cycle (similar to unplugging and then plugging in the Modem's power cord) the Modem. To restore the Modem's factory default settings, depress and hold the Reset Switch for approximately 10 seconds. The reset process will start about 10 seconds after releasing the Reset Switch, or until the Power light glows amber.

#### **Power Port**

Used to connect the Power Cord to the Modem.

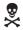

*Warning*: Do not unplug the power cord from the Modem during the reset process. Doing so may result in permanent damage to the Modem.

## **Technical Support**

#### Self Help

To obtain answers to DSL configuration questions, visit the Qwest DSL Actiontec support page at this address:

http://www.qwest.com/dslhelp/modems/gt701/index.html

A help page is also available on the main page of the Actiontec DSL Modem Web interface. Enter

192.168.0.1

in the browser's address text box, and when the first screen appears, click HELP.

#### **Basic Setup Support**

If unable to access the Internet, look at the Internet light on the front of the Modem. If the light is **solid green**, call the ISP immediately. If it is **not solid green**, call Qwest at 1-800-247-7285.

#### **Other Problems**

Contact the ISP if experiencing problems with:

- DHCP addressing configuration
- Static IP addressing configuration
- Transparent bridging configuration

Contact Qwest at 1-800-247-7285 for:

· DSL service outage support and repair

- DSL service installation support
- **Note:** Before attempting any of the above, make sure access to the Internet is available.

#### **Advanced Feature Support**

Qwest DSL technical support provides the following advanced feature support for the Actiontec DSL Gateway. Contact Qwest at 1-800-247-7285 for configuration assistance.

- Enabling Website Blocking
- Enabling VPN Pass-Through
- Enabling/Disabling NAT
- Firewall configuration
- · Changing the LAN IP address of the DSL Gateway
- Enabling Services Blocking
- Enabling/Disabling DHCP
- VIP feature

These features are supported in the Modem only. Implementation of the above features within the network (LAN) is not supported.

#### Wired/Wireless Upgrade

Wired and wireless upgrade installation support is available from Actiontec free of charge if the wired/wireless equipment was purchased from Actiontec. Contact Actiontec at 1-888-436-0675 for installation and configuration support information.

#### **Networking (LAN) Support**

If a wired/wireless network has been set up and support is needed in one of the following areas:

- LAN support of multiple computers and peripherals
- · Microsoft Windows Networking

- Microsoft Internet Connection Sharing (ICS)
- · Advanced LAN configuration with multiple computers
- Non-Actiontec-provided network card/Ethernet cable installation, configuration, or troubleshooting
- Commercial firewall software configuration

contact the **Actiontec Pay For Support Center** at 1-888-825-9025. Actiontec networking support is provided for a fee of \$29.95 per incident. Other fee-based feature support includes:

- Port Forwarding (Static NAT)
- Static Routing
- MAC Address Cloning
- · Third-party vendor wireless equipment configuration
- DMZ Hosting
- NAT Routes
- RIP (Dynamic Routing)

This support service does not include an on-site field technician.

To purchase Actiontec wireless cards and peripherals, visit the Actiontec Web site at www.actiontecstore.com/qwest

This page left intentionally blank.

# **Using Qwest DSL**

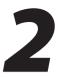

Qwest DSL operates over home or business phone lines equipped with Qwest DSL service. For this reason, the Qwest DSL connection is not portable; it can't be accessed while away from the home or business. To connect while traveling, ask the ISP about a dial-up account. Most Qwest DSL ISPs provide a dial-up account for free, while others charge a minimal fee.

Qwest DSL is a highly reliable service, but it is possible to have a dial-up connection in the unlikely event that problems arise with the DSL service. Most Qwest DSL ISPs provide a dial-up account for free. If not, there are a number of free Internet providers whose products make great backup Internet access in the unlikely event they are ever needed.

### **Connecting to the Internet**

Whether connecting via Point-to-Point Protocol (PPPoE, PPPoA) or Bridging Mode (RFC 1483), after connecting and configuring the Gateway, the Internet connection is always on. Therefore, to connect or reconnect to the Internet, simply turn on your computer, open the Web browser and go to the Web site of your choice. No further set up is needed.

## **Disconnecting from the Internet**

Closing the Web browser does not disconnect you from the Internet. To fully disconnect, turn off your computer.

This page left intentionally blank.

## Performing a Basic Setup

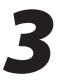

This chapter is a guide through a basic setup of the Modem. The Basic Setup includes instructions on how to connect the Modem to the ISP and changing the user name and password allowing access to the Web Configuration screens.

To complete a basic setup, the user will need information provided by the ISP. This information is sometimes contained in a welcome letter or ISP worksheet. If this document is not available, contact the ISP immediately and request one.

## **Basic Setup**

To configure the Modem for basic operation:

1. Open a Web browser. In the "Address" text box, type

```
http://192.168.0.1
```

then press Enter on the keyboard.

| Actiontec - Microsoft Internet Explorer                                                |               | - 🗆 ×   |
|----------------------------------------------------------------------------------------|---------------|---------|
| _ <u>F</u> ile <u>E</u> dit <u>V</u> iew F <u>a</u> vorites <u>T</u> ools <u>H</u> elp |               |         |
| 📙 🖙 Back 🔹 🤿 🖌 🥝 🚰 👘 🖓 Search 🛛 🙀 Favorites                                            | 🌀 History 🏼 🎒 |         |
| Address 🛃 http://192.168.0.1                                                           | 💌 🤗 Go        | Links » |

2. The "Main Menu" screen appears. Select Setup/Configuration.

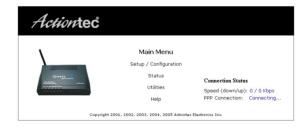

**3.** Follow the instructions in the "Set Up/Configuration" screen, then click **Begin Basic Setup**.

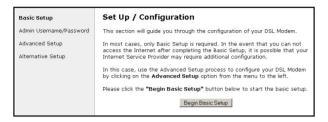

4. In the next window, follow the on-screen instructions, then click Next.

| Setup                               |                                                                                       |
|-------------------------------------|---------------------------------------------------------------------------------------|
| Before you begi<br>below. Click Ne: | n, please make sure you have completed the following steps $\mathbf{xt}$ to continue. |
|                                     | Modem is connected to your DSL line<br>puters are connected to your DSL Modem         |
|                                     | Back Next                                                                             |

5. In the next screen, indicate whether the user is using MSN (Microsoft Network) by clicking in the appropriate circle. Then, select the type of connection provided by the ISP by clicking in the circle next to PPPoA or PPPoE. If unsure about the selection, check the information provided by the ISP. Finally, enter the User Name and Password provided by the ISP.

| Broadband Connection                                                                                                    |  |  |
|----------------------------------------------------------------------------------------------------|--|--|
| Welcome to the Basic Setup Page. Please choose from following options<br>below to configure your DSL setup. If you change your username or<br>password, Click <b>"Save &amp; Apply"</b> . If you change other parameters, click<br><b>"Next"</b> . |  |  |
| Are you an MSN user?                                                                                                    |  |  |
| C Yes @ No                                                                                                    |  |  |
| C PPPoE                                                                                                    |  |  |
| PPPoA                                                                                                    |  |  |
| PPP auto connect                                                                                                    |  |  |
| My ISP does not require a username and password                                                                                                    |  |  |
| PPP Username                                                                                                    |  |  |
| PPP Password                                                                                                    |  |  |
| Back Save & Apply Next                                                                                                    |  |  |

Note: If you obtained a block of static IP addresses, see Chapter 4, "Advanced Setup," to configure the Modem.

6. Click Save and Restart in the "Save and Restart" screen.

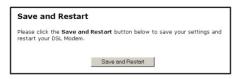

7. The "Congratulations" screen appears. The Modem is successfully configured.

| Congratulations!                                                                  |
|-----------------------------------------------------------------------------------|
| Your DSL Modem is now being configured.                                           |
| Note: Your Home DSL Modem will be ready to use when the Power LED stops flashing. |

The Power light flashes rapidly while the Modem restarts, then glows steadily green when fully operational. The Internet light will also glow steadily green. The Modem is now configured and users can start surfing the Web.

If an error stating the Web browser was unable to connect to the Internet appears, check the configuration settings. Ensure all the information required by the ISP is entered correctly.

### **Changing the User Name and Password**

To create or change the user name and password controlling access to the Modem's Web Configuration screens, follow these instructions:

**1.** From the Setup/Configuration screen, select **Admin Username/Password** from the menu on the left side.

| Basic Setup                         | Set Up / Configuration                                                                                                    |
|-------------------------------------|----------------------------------------------------------------------------------------------------|
| Admin Username/Password             | This section will guide you through the configuration of your DSL Modem.                                                                                                    |
| Advanced Setup<br>Alternative Setup | In most cases, only Basic Setup is required. In the event that you can not<br>access the Internet after completing the Basic Setup, it is possible that your<br>Internet Service Provider may require additional configuration.<br>In this case, use the Advanced Setup process to configure your DSL Modem<br>by clicking on the Advanced Setup option from the menu to the left.<br>Please click the "Begin Basic Setup" button below to start the basic setup.<br>Begin Basic Setup |

2. The "Change Admin Username/Password" screen appears. Enter a new user name (optional) in the "New Username" text box, then a password in the "New Password" text box. Re-enter the password in the "Re-enter New Password" text box. Make sure to write the user name and password down and keep them in a secure location. They will be needed to access to the Modem's Web Configurations screens in the future.

| Change Admin Username/P                                                    | assword                         |
|----------------------------------------------------------------------------|---------------------------------|
| New Username                                                               | admin                           |
| New Password                                                               |                                 |
| Re-enter New Password                                                      |                                 |
| Please click the <b>Save and Restart</b> button<br>restart your DSL Modem. | below to save your settings and |
| Save and Re                                                                | estart                          |

- **3.** Click "Save and Restart" at the bottom of the screen.
- **4.** The "Save and Restart" screen appears. Click "Save and Restart" to save the settings changed in the Change Admin Username/Password screen.

| Save and Restart                                                                                           |
|----------------------------------------------------------------------------------------------------|
| Please click the <b>Save and Restart</b> button below to save your settings and<br>restart your DSL Modem. |
| Save and Restart                                                                                           |

Once the Modem has rebooted, the password is active. To access the Modem's Web Configuration screens in the future, the username and password must be entered.

## Setting Up Static IP Address

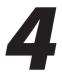

This chapter details how to set up the Modem with a static IP address. The first section explains the configuration using a single static IP address; the second section explains the configuration using a block of static IP addresses.

## **Configuring for a Single Static IP Address**

To set up the Modem to use a single static IP address:

- **Note:** To complete this procedure, you must have access to the Internet Service Provider (ISP) worksheet. If no worksheet has been provided, contact the ISP.
- **1.** Open the Web browser. In the address bar enter:
  - http://192.168.0.1

then press Enter on the keyboard.

| Actiontec - Microsoft Internet Explorer                                                |               |         |
|----------------------------------------------------------------------------------------|---------------|---------|
| _ <u>F</u> ile <u>E</u> dit <u>V</u> iew F <u>a</u> vorites <u>T</u> ools <u>H</u> elp |               |         |
| 📙 🖨 Back 🔹 🤿 🖌 🙆 🚰 🖄 🖓 Search 🛛 🐼 Favorites                                            | 🎯 History 🛛 🎒 |         |
| Address 🖉 http://192.168.0.1                                                           | ▼ 🖓 Go        | Links » |

2. The "Main Menu" screen appears. Select Setup/Configuration.

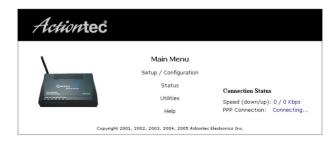

**Note:** If the Main Menu screen does not appear, make sure the Ethernet cable is properly connected.

**3.** In the "Set Up/Configuration" screen, select **Alternative Setup** from the menu on the left side.

| Basic Setup                         | Set Up / Configuration                                                                                                    |
|-------------------------------------|----------------------------------------------------------------------------------------------------|
| Admin Username/Password             | This section will guide you through the configuration of your DSL Modem.                                                                                                    |
| Advanced Setup<br>Alternative Setup | In most cases, only Basic Setup is required. In the event that you can not<br>access the Internet after completing the Basic Setup, it is possible that your<br>Internet Service Provider may require additional configuration. |
|                                     | In this case, use the Advanced Setup process to configure your DSL Modem<br>by clicking on the <b>Advanced Setup</b> option from the menu to the left.                                                                          |
|                                     | Please click the "Begin Basic Setup" button below to start the basic setup.                                                                                                    |
|                                     | Begin Basic Setup                                                                                                    |

4. The "Actiontec DSL Modem Setup Page" screen appears. Using the Internet Service Provider (ISP) worksheet, enter the following information: ISP Protocol (select RFC1483 Bridged, RFC1483 Routed, PPPoA, or PPPoE by clicking in the appropriate circle), ISP Username, ISP Password (in the appropriate text boxes).

| Actiontos DSL Madom Sotup Pago                                                                                                    |
|----------------------------------------------------------------------------------------------------|
| Actiontec DSL Modem Setup Page<br>The following will setup the modem to work with your DSL provider.                                                                                                    |
| The Actiontec DSL Modem setup page can be used to setup your DSL Modem<br>for the following configurations.<br>1) RFC1483 Bridged with DHCP. Bridging session terminated in the modem via<br>a DHCP address from the ISP. DHCP/NAT is used on the LAN side to run<br>multiple LAN devices. (Same for RFC1483 Brouted)<br>2) RFC1483 Bridged with Static IP. Bridging session terminated in the modem<br>via a single Static IP address from the ISP. DHCP/NAT is used on the LAN<br>side to run multiple LAN devices. (Same for RFC1483 Routed)<br>3) PPPOA with dynamic IP Addressing. (Same for RPPOE)<br>4) PPPOA with a Single Static IP Address. (Same for PPPOE) |
| The advanced configuration session must be used to set the DSL Modem for<br>transparent bridging and PPPoA with a block of static IP addresses.                                                                                                    |
| Please locate your Internet Service Provider(ISP) worksheet. The ISP<br>worksheet is required to complete the following. The ISP worksheet is sent<br>separately from your DSL fulfillment package directly from your ISP of choice.<br>If you do not have an ISP worksheet, please contact your ISP directly.                                                                                                    |
| ISP Protocol<br>Please select the protocol below listed on your ISP worksheet.                                                                                                    |
|                                                                                                    |
| C RFC1483 Bridged                                                                                                    |
| C RFC1483 Routed                                                                                                    |
| PPPoA     My ISP does not require a username and password                                                                                                    |
| PPP Username                                                                                                    |
| PPP Password                                                                                                    |
| C PPPoE My ISP does not require a username and password                                                                                                    |
| PPP Username NotApplicable                                                                                                    |
| PPP Password Not Applicable                                                                                                    |
| IP Configuration<br>Please select your ISP addressing scheme listed on your ISP worksheet.                                                                                                    |
| Dynamic                                                                                                    |
| C Static                                                                                                    |
| IP Not Applicable                                                                                                    |
| Subnet Not Applicable                                                                                                    |
| Gateway Not Applicable                                                                                                    |
| DNS Configuration                                                                                                    |
| © Dynamic                                                                                                    |
| O Static                                                                                                    |
| Primary DNS Not Applicable                                                                                                    |
| Secondary DNS Not Applicable                                                                                                    |
| NOTE: This page will setup the router for use with your DSL provider. In<br>addition to setting up the router you may be required to perform additional<br>configuration changes on your computer.                                                                                                    |
| Thank you for choosing DSL as your high-speed access of choice.                                                                                                    |
| Please click the <b>Save and Restart</b> button below to save your settings and restart your DSL Modem.                                                                                                    |
| Save and Restart                                                                                                    |

Scroll down to the "IP Configuration" section on the Actiontec DSL Modem 5. Setup Page screen, click on the circle next to "Static," and enter the IP address obtained from the ISP worksheet in the IP text box.

|                       | Configuration | <b>tion</b><br>e listed on your ISP worksheet. |
|-----------------------|---------------|------------------------------------------------|
| © Dynamic<br>○ Static |               |                                                |
| IP                    | Not           | Applicable                                     |
| Sub                   | net Not       | Applicable                                     |
| Gat                   | way Not       | Applicable                                     |

Note: The "Subnet" and "Gateway" text boxes are not used during this procedure.

6. If provided with DNS settings on the ISP worksheet, click the circle next to "Static" and enter the DNS addresses in the "DNS Configuration" section at the bottom of the Actiontec DSL Modem Setup Page screen. If no DNS settings were provided, go to step 7.

| DN                              | S Configuration                                                                                                    |
|---------------------------------|----------------------------------------------------------------------------------------------------|
| Oynamic                         |                                                                                                    |
| C Static                        |                                                                                                    |
| Primar                          | ry DNS NotApplicable                                                                                                    |
| Secor                           | ndary DNS Not Applicable                                                                                                  |
| addition to setting up the rout | he router for use with your DSL provider. In<br>er you may be required to perform additional<br>changes on your computer. |
| Thank you for choosing DS       | SL as your high-speed access of choice.                                                                                   |
|                                 | start button below to save your settings and<br>rt your DSL Modem.                                                        |
| 5                               | Save and Restart                                                                                                    |

- **7.** Click "Save and Restart" at the bottom of the screen.
- The "Save and Restart" page appears. Click "Save and Restart" to save the set-8. tings changed in the Actiontec DSL Modem Setup Page screen.

| Save and Restart                                                                         |                 |
|------------------------------------------------------------------------------------------|-----------------|
| Please click the <b>Save and Restart</b> button below to save yo restart your DSL Modem. | ur settings and |
| Save and Restart                                                                         |                 |

**9.** Once the Modem restarts, return to the Setup/Configuration screen and select **Change Admin Password** from the menu on the left side.

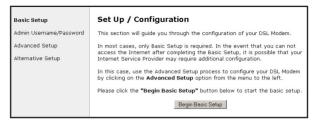

10. The "Change Admin Username/Password" screen appears. Enter a new user name (optional) in the "New Username" text box, then a password in the "New Password" text box. Re-enter the password in the "Re-enter New Password" text box. Make sure to write the user name and password down and keep them in a secure location. They will be needed to access to the Modem's Web Configurations screens in the future.

| Change Admin Use                                               | rname/Password                                |
|----------------------------------------------------------------|-----------------------------------------------|
| N                                                              | lew Username admin                            |
| N                                                              | lew Password                                  |
| Re-enter N                                                     | New Password                                  |
| Please click the <b>Save and Re</b><br>restart your DSL Modem. | estart button below to save your settings and |
|                                                                | Save and Restart                              |

- **11.** Click "Save and Restart" at the bottom of the screen.
- **12.** The "Save and Restart" page appears. Click "Save and Restart" to save the settings changed in the Change Admin Username/Password screen.

| Save and Restart                                                                                        |
|----------------------------------------------------------------------------------------------------|
| Please click the <b>Save and Restart</b> button below to save your settings and restart your DSL Modem. |
| Save and Restart                                                                                        |

The Modem has been configured to support a single static IP address. Once the Power light stops blinking, the Modem is ready for use.

### **Configuring for a Block of Static IP Addresses**

To set up the Modem to use a block of static IP addresses:

- **Note:** To complete this procedure, you must have access to the Internet Service Provider (ISP) worksheet. If no worksheet has been provided, contact the ISP.
- 1. Open the Web browser. In the address bar enter:

http://192.168.0.1

then press **Enter** on the keyboard.

| ¢. | Acti         | ontec        | - Micro         | osoft Ir       | nternet | Ехр   | lorer        |             |         |     | _ 🗆 🗙   |
|----|--------------|--------------|-----------------|----------------|---------|-------|--------------|-------------|---------|-----|---------|
| ]  | <u>F</u> ile | <u>E</u> dit | ⊻iew            | F <u>a</u> voi | ites ]  | [ools | <u>H</u> elp |             |         |     | -       |
|    | <b>⇔</b> B.  | ack 🔻        | $\rightarrow$ . | 8              |         | Q     | Search       | 🚡 Favorites | History |     |         |
|    | Addres       | :s 🦉         | http://1        | 92.168.        | 0.1     |       |              |             |         | ∂Go | Links » |

2. The "Main Menu" screen appears. Select Setup/Configuration.

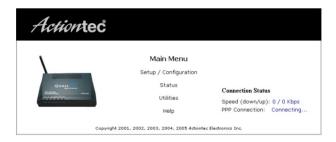

**3.** In the "Set Up/Configuration" screen, read the instructions, then select **Advanced Setup** from the menu on the left side.

| Basic Setup                         | Set Up / Configuration                                                                                                    |
|-------------------------------------|----------------------------------------------------------------------------------------------------|
| Admin Username/Password             | This section will guide you through the configuration of your DSL Modem.                                                                                                    |
| Advanced Setup<br>Alternative Setup | In most cases, only Basic Setup is required. In the event that you can not<br>access the Internet after completing the Basic Setup, it is possible that your<br>Internet Service Provider may require additional configuret your DSL Modem<br>by clicking on the Advanced Setup process to configure your DSL Modem<br>by clicking on the Advanced Setup option from the menu to the left.<br>Please click the "Begin Basic Setup" button below to start the basic setup.<br>Begin Basic Setup |

4. Click Begin Advanced Setup.

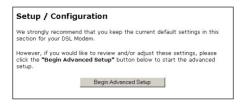

**5.** The "Configuring the Advanced Settings" screen appears. Select WAN **IP Address** from the menu on the left side.

| Advanced Setup                                                                                   | Configuring the Advanced                                                                                                | Settings                                                                           |
|--------------------------------------------------------------------------------------------------|----------------------------------------------------------------------------------------------------|------------------------------------------------------------------------------------|
| WAN IP Address<br>Wireless Settings<br>Wireless MAC Authentication<br>Wireless Advanced Settings | The following settings will be configured<br>please click on the selected setting from<br>continue.<br>• WAN IP Address |                                                                                    |
| DHCP Server<br>Services Blocking                                                                 | <ul> <li>Wireless Settings</li> <li>Wireless Authentication</li> <li>Wireless Advanced Settings</li> </ul>              | <ul> <li>Dynamic Routing</li> <li>NAT</li> </ul>                                   |
| Website Blocking<br>Remote Management                                                            | <ul> <li>DHCP Server</li> <li>Services Blocking</li> <li>Website Blocking</li> </ul>                                    | <ul> <li>Static Routing</li> <li>IP QoS</li> <li>Telnet Timeout Setting</li> </ul> |
| Port Forwarding<br>DMZ Hosting                                                                   | <ul> <li>Remote Management</li> <li>Port Forwarding</li> </ul>                                                          | <ul> <li>LAN IP Address</li> </ul>                                                 |
| Firewall<br>Dynamic Routing                                                                      |                                                                                                    |                                                                                    |
| NAT                                                                                              | Back                                                                                                    | Next                                                                               |
| Static Routing<br>IP QoS Setting                                                                 |                                                                                                    |                                                                                    |
| Telnet Timeout Setting                                                                           |                                                                                                    |                                                                                    |
| CAR IF Address                                                                                   |                                                                                                    |                                                                                    |
| Save and Restart                                                                                 |                                                                                                    |                                                                                    |

**6.** Select "Obtain an IP Address through PPPoA," select "Unnumbered Mode," then enter the gateway and subnet mask addresses assigned by the ISP in the "Gateway Address" and "Unnumbered Subnet Mask" text boxes, respectively. These addresses should be included on the ISP worksheet. Click **Next**.

| WAN IP Address                                                       |
|----------------------------------------------------------------------|
| Please make the appropriate selection for your Broadband connection. |
| C Transparent Bridging (RFC1483 Bridged)                             |
| C Obtain an IP Address through PPPoE                                 |
| Obtain an IP Address through PPPoA                                   |
| C Obtain an IP Address through DHCP                                  |
| C Specify a Static IP Address                                        |
| Encapsulation: @ RFC1483 Bridged @ RFC1483 Routed                    |
| □ VIP Mode                                                           |
| Unnumbered IP Address:                                               |
| 0.0.0.0 (Gateway Address)                                            |
| 255.255.255.0 (Unnumbered Subnet Mask)                               |
|                                                                      |
|                                                                      |
| Back Next                                                            |
| DOON INCAL                                                           |

- 7. A window appears, stating the Modem needs to rebooted. Reboot the Modem.
- **8.** After the Modem reboots, return to the the "Broadband Connection via PPPoA" screen and enter the user name and password assigned by the ISP in the appropriate text boxes, then click **Next** four times.

| Broadband Connection via PPPoA                                                                                                    |     |
|----------------------------------------------------------------------------------------------------|-----|
| Please enter the PPP username, PPP password required by your DSL Inter<br>Service Provider. Click "Save & Apply" to successfully configure the PPP<br>Username / PPP Password settings. | net |
| PPP auto connect Encapsulation:     O VC-MUX C LLC/SNAP     My ISP does not require a usemame and password                                                                              |     |
| PPP Username PPP Password Static IP                                                                                                    |     |
| Back Save & Apply Next                                                                                                    |     |

**9.** In the "DHCP Server Configuration" screen, select "Static" from the "DNS" options near the center of the screen, then enter the DNS Server IP addresses assigned by the ISP in the appropriate text boxes.

| eginning IP Address: | 192.168.0.2   |  |
|----------------------|---------------|--|
| nding IP Address:    | 192.168.0.254 |  |
| ubnetMask:           | 255.255.255.0 |  |
| NS: • Dynamic        | Static        |  |
| NS Server 1:         |               |  |
| NS Server 2:         |               |  |

- **Note:** If the ISP did not provide static DNS addresses, leave the DNS option at "Dynamic." Also, if the DHCP server option is turned off, this screen will not appear. The Modem will obtain dynamically assigned DNS addresses if supported by the ISP with static IP addresses.
- **10.** Click "Save and Restart" from the menu on the left side.
- **11.** The "Save and Restart" page appears. Click "Save and Restart" to save the settings changed in the Actiontec DSL Modem Setup Page screen.

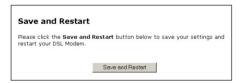

**12.** Once the Modem restarts, return to the Setup/Configuration screen and select **Change Admin Password** from the menu on the left side.

| Basic Setup                         | Set Up / Configuration                                                                                                    |
|-------------------------------------|----------------------------------------------------------------------------------------------------|
| Admin Username/Password             | This section will guide you through the configuration of your DSL Modem.                                                                                                    |
| Advanced Setup<br>Alternative Setup | In most cases, only Basic Setup is required. In the event that you can not<br>access the Internet after completing the Basic Setup, it is possible that your<br>Internet Service Provider may require additional configuration. |
|                                     | In this case, use the Advanced Setup process to configure your DSL Modem<br>by clicking on the <b>Advanced Setup</b> option from the menu to the left.                                                                          |
|                                     | Please click the "Begin Basic Setup" button below to start the basic setup.                                                                                                    |
|                                     | Begin Basic Setup                                                                                                    |

**13.** The "Change Admin Username/Password" screen appears. Enter a new user name (optional) in the "New Username" text box, then a password in the "New Password" text box. Re-enter the password in the "Re-enter New Password" text box. Make sure to write the user name and password down and keep them in a secure location. They will be needed to access to the Modem's Web Configurations screens in the future.

| Change Admin Username/Pa                                                | assword                         |
|-------------------------------------------------------------------------|---------------------------------|
| New Username                                                            | admin                           |
| New Password                                                            |                                 |
| Re-enter New Password                                                   |                                 |
| Please click the <b>Save and Restart</b> button restart your DSL Modem. | below to save your settings and |
| Save and Re                                                             | start                           |

- 14. Click "Save and Restart" at the bottom of the screen.
- **15.** The "Save and Restart" page appears. Click "Save and Restart" to save the settings changed in the Change Admin Username/Password screen.

| Save and Restart                                                                                        |
|----------------------------------------------------------------------------------------------------|
| Please click the <b>Save and Restart</b> button below to save your settings and restart your DSL Modem. |
| Save and Pestart                                                                                        |
|                                                                                                    |

The Modem has been configured to support a block of static IP addresses. Once the Power light stops blinking, the Modem is ready for use.

## Configuring Advanced Settings

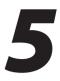

🔻 🔗 Go 🛛 Links 🏻

This chapter contains information concerning the advanced configuration options of the Modem, such as wireless settings, remote management, and Web site blocking.

## **Accessing Advanced Settings**

Address 🙋 http://192.168.0.1

To access the Advanced Settings screens, follow these instructions:

**1.** Open the Web browser. In the address bar enter:

http://192.168.0.1 then press Enter on the keyboard.

 Actiontec - Microsoft Internet Explorer
 \_\_\_\_\_\_×

 File
 Edit
 View
 Favorites
 Tools
 Help

 ←
 Back ~ →
 →
 O
 P
 A
 O
 Search
 Favorites
 Search
 Search
 Search
 Search
 Search
 Search
 Search
 Search
 Search
 Search
 Search
 Search
 Search
 Search
 Search
 Search
 Search
 Search
 Search
 Search
 Search
 Search
 Search
 Search
 Search
 Search
 Search
 Search
 Search
 Search
 Search
 Search
 Search
 Search
 Search
 Search
 Search
 Search
 Search
 Search
 Search
 Search
 Search
 Search
 Search
 Search
 Search
 Search
 Search
 Search
 Search
 Search
 Search
 Search
 Search
 Search
 Search
 Search
 Search
 Search
 Search
 Search
 Search
 Search
 Search
 Search
 Search
 Search
 Search
 Search
 Search
 Search
 Search

2. The "Main Menu" screen appears. Select Setup/Configuration.

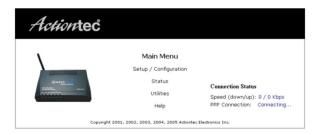

**3.** In the "Set Up/Configuration" screen, read the instructions, then select **Advanced Setup** from the menu on the left side.

| Basic Setup                         | Set Up / Configuration                                                                                                    |  |
|-------------------------------------|----------------------------------------------------------------------------------------------------|--|
| Admin Username/Password             | This section will guide you through the configuration of your DSL Modem.                                                                                                    |  |
| Advanced Setup<br>Alternative Setup | In most cases, only Basic Setup is required. In the event that you can not<br>access the Internet after completing the Basic Setup, it is possible that your<br>Internet Service Provider may require additional configuration. |  |
|                                     | In this case, use the Advanced Setup process to configure your DSL Modem<br>by clicking on the <b>Advanced Setup</b> option from the menu to the left.                                                                          |  |
|                                     | Please click the "Begin Basic Setup" button below to start the basic setup.                                                                                                    |  |
|                                     | Begin Basic Setup                                                                                                    |  |

**4.** In the next screen, read the recommendations. To perform an advanced setup on the Modem, click **Begin Advanced Setup**.

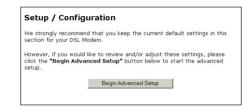

**5.** The "Configuring the Advanced Settings" screen appears. To check all the settings, or if unsure of which settings to modify, select **Next**. To modify a specific configuration, click on its name in the menu on the left.

| Advanced Setup                                                     | Configuring the Advanced                                                                            | Settings                                                           |
|--------------------------------------------------------------------|----------------------------------------------------------------------------------------------------|--------------------------------------------------------------------|
| WAN IP Address<br>Wireless Settings<br>Wireless MAC Authentication | The following settings will be configured<br>please click on the selected setting from<br>continue. | n the menu to the left. Click <b>Next</b> to                       |
| Wireless Advanced Settings<br>DHCP Server                          | <ul> <li>WAN IP Address</li> <li>Wireless Settings</li> <li>Wireless Authentication</li> </ul>      | DMZ Hosting     Firewall     Dynamic Routing                       |
| Services Blocking<br>Website Blocking                              | <ul> <li>Wireless Advanced Settings</li> <li>DHCP Server</li> <li>Services Blocking</li> </ul>      | <ul> <li>Static Routing</li> <li>IP QoS</li> </ul>                 |
| Remote Management<br>Port Forwarding<br>DMZ Hosting                | <ul> <li>Website Blocking</li> <li>Remote Management</li> <li>Port Forwarding</li> </ul>            | <ul> <li>Telnet Timeout Setting</li> <li>LAN IP Address</li> </ul> |
| Firewall                                                           |                                                                                                    |                                                                    |
| Dynamic Routing<br>NAT                                             | Back                                                                                                | Next                                                               |
| Static Routing<br>IP QoS Setting                                   |                                                                                                    |                                                                    |
| Telnet Timeout Setting<br>LAN IP Address                           |                                                                                                    |                                                                    |
| Save and Restart                                                   |                                                                                                    |                                                                    |

**Note:** To save changes made in any of the Advanced Settings screens, click **Save and Restart** at the bottom of the menu on the left side of the screen.

#### WAN IP Address

Selecting **WAN IP Address** in the "Advanced Settings" screen generates the "WAN IP Address" screen. WAN IP Address allows manual set up of the IP address of the Modem. There are five ways to do this: **Transparent Bridging**, **Obtain an IP Address through PPPOE**, **Obtain an IP Address Through PPPoA**, **Obtain an IP Address through DHCP**, and **Specify a Static IP Address**.

**Note:** Some DSL providers use PPPoE/PPPoA to establish communication with an end user. If unsure about which connection is present, check with the Internet Service Provider (ISP) before continuing.

After selecting a connection type, click Next to continue configuring the connection.

| WAN IP Address                                                       |
|----------------------------------------------------------------------|
| Please make the appropriate selection for your Broadband connection. |
|                                                                      |
| C Transparent Bridging (RFC1483 Bridged)                             |
| C Obtain an IP Address through PPPoE                                 |
| Obtain an IP Address through PPPoA                                   |
| C Obtain an IP Address through DHCP                                  |
| O Specify a Static IP Address                                        |
| Encapsulation: 🏾 RFC1483 Bridged 🖉 RFC1483 Routed                    |
| 🗆 Unnumbered Mode                                                    |
| 🗆 VIP Mode                                                           |
| Unnumbered IP Address:                                               |
| 0.0.0.0 (Gateway Address)                                            |
| 255.255.255.0 (Unnumbered Subnet Mask)                               |
|                                                                      |
|                                                                      |
| Back Next                                                            |

#### **Transparent Bridging**

Select this option to use the Modem as a transparent bridge. This option should only be used if the Modem is being used solely as a modem to connect one computer to the Internet via a DSL connection. When the Modem is being used as a transparent bridge, it does not provide any firewall security.

#### **Obtain an IP Address through PPPoE or PPPoA**

Select one of these options to allow the Modem to use the Point-to-Point over Ethernet (PPPoE) or Point-to-Point over ATM (PPPoA) protocol. **"Broadband Connection via PPPoE" screen:** 

| Broadband Connection via PPPoE                                                                                                    |  |
|----------------------------------------------------------------------------------------------------|--|
| Please enter the PPP username, PPP password required by your DSL Internet<br>Service Provider. Click "Save & Apply" to successfully configure the PPP<br>Username / PPP Password settings. |  |
| PPP auto connect                                                                                                    |  |
| My ISP does not require a username and password                                                                                                    |  |
| PPP Username                                                                                                    |  |
| PPP Password                                                                                                    |  |
| Static IP                                                                                                    |  |
|                                                                                                    |  |
| Back Save & Apply Next                                                                                                    |  |

"Broadband Connection via PPPoA" screen:

| Broadband Connection                                                                                                    | via PPPoA                   |        |
|----------------------------------------------------------------------------------------------------|-----------------------------|--------|
| Please enter the PPP username, PPP password required by your DSL Internet<br>Service Provider. Click "Save & Apply" to successfully configure the PPP<br>Username / PPP Password settings. |                             |        |
| ☑ PPP auto connect<br>Encapsulation: ☐ My ISP does not require a                                                                                                    | ♥ VC-MUX<br>username and p. |        |
| PPP Username [<br>PPP Password [<br>Static IP [                                                                                                    |                             | ]<br>] |
| _Back _Sa                                                                                                    | ve & Apply                  | Next   |

If a **User Name** and **Password** was entered in the Installation Buddy or during Basic Setup, it should be displayed in the "Broadband Connection via PPPOE/ PPPOA" screen. If not, enter the information now. If the ISP does not require a username or password, click in the box next to "My ISP does not require a username and password."

#### **PPP Auto Connect**

If **PPP auto connect** is activated (by clicking in the appropriate check box), the Modem will attempt to automatically reconnect the PPP connection if it is dropped or disconnected during an online session. PPP Auto Connect is turned **on** by default.

#### Encapsulation (PPPoA only)

Select one of the encapsulation options, based on information received from the ISP.

#### Save & Apply

Click this button to save and apply the changes made in either of the "Broadband Connection" windows.

#### **Obtain an IP Through DHCP**

Select this option if the IP service is configured to use RFC 1483 Bridged or Routed (used for configurations without a static IP address assigned by an ISP). In this mode, the Modem will query the ISP to receive the IP address and routing information, which will terminate at the Modem, as opposed to the IP address and routing information being bridged to terminate at the computer. This allows the use of the router capabilities for the local area network (LAN).

Some ISPs need to authenticate their end users with a **Host Name** and/or **Domain Name**. If this is the case, check with the ISP for a host name and domain name and enter them in the "Broadband Connection via DHCP" screen. If the ISP does not require these settings, leave the text boxes blank.

Note: Contact the ISP if unsure of the proper configuration.

#### **Specify a Static IP Address**

Select this option if the ISP service is configured to use RFC 1483 Bridged or Routed using a static IP Address. Enter the **IP Address**, **Subnet Mask**, and **Default Modem Address** provided by the ISP in the "Broadband Connection via Static IP Address" screen, which causes the IP address and routing information to terminate at the Modem, as opposed to the IP address and routing information being bridged to terminate at the computer. This allows the use of the router capabilities for the Local Area Network (LAN).

| Broadband Connection via Static IP Address                                                                         |  |
|----------------------------------------------------------------------------------------------------|--|
| Please enter your Static IP Address and Default Gateway Address provided to you by your Internet Service Provider. |  |
| Click Next to continue.                                                                                            |  |
|                                                                                                    |  |
| IP Address:                                                                                                    |  |
| Subnet Mask:                                                                                                    |  |
|                                                                                                    |  |
| Default Gateway Address:                                                                                           |  |
|                                                                                                    |  |
| Back Next                                                                                                    |  |

**Note:** Contact the ISP if unsure of the proper configuration.

#### Encapsulation

If the Modem is configured to obtain an IP address through DHCP or to specify a static IP address, select the appropriate encapsulation option used by the ISP (**RFC 1483 Bridged** or **RFC 1483 Routed**).

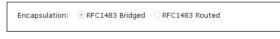

Note: Contact the ISP if unsure of the proper configuration.

#### **Unnumbered Mode/VIP Mode**

If a block of public static IP addresses was purchased from the ISP, select Unnumbered Mode by clicking in the appropriate check box. Then, enter the IP Address and Subnet Mask in the "Gateway Address" and "Unnumbered Subnet Mask" text boxes below "Unnumbered IP Address." Click Next, then click Save and Restart to make all changes permanent.

The Unnumbered Mode feature automatically configures the appropriate IP routing for the IP address block. The IP route will bypass NAT, enabling the public IPs to be routed WAN-to-LAN, as well as LAN-to-WAN.

**Note:** The IP address information should be obtained from the ISP when purchasing a block of public static IP addresses. Contact the ISP if this information was not received.

**VIP Mode** This feature is used in conjunction with Unnumbered Mode. When VIP Mode is activated, the Modem uses NAT for private IP addressing for the local area network (LAN), allowing both public IP addressing and private IP addressing to be configured to the LAN simultaneously, while the DHCP server is reserved for private IP addressing. All computers using public IP addresses with Unnumbered Mode must have the public IP addresses statically assigned.

After configuring the settings, click **Next**, then click **Save and Restart** to make all changes permanent.

### **Wireless Settings**

Selecting **Wireless Settings** in the "Advanced Settings" screen generates the "Wireless Settings" screen.

| Wireless Settings                                                                                                    |  |
|----------------------------------------------------------------------------------------------------|--|
| If you are using Wireless Networking, we recommend that you change the<br>default settings and turn on the WEP encryption. The values you define on<br>this screen must also be used for all your wireless computers. |  |
| Note: The current default wireless settings for your DSL Modem are: ESSID is<br>ACTIONTEC, channel is 9, and WEP encryption selection value is Off.                                                                   |  |
| Click Next to continue.                                                                                                    |  |
| Wireless: C On © Off                                                                                                    |  |
| ESSID:                                                                                                    |  |
| Channel:                                                                                                    |  |
| Security: © Off © WEP © WEP+802.1x © WPA                                                                                                    |  |
| NOTE:WEP(Wired Equivalent Privacy), WEP+802.1x and WPA are optional security measures for your vireless network.                                                                                                    |  |
| Back Next                                                                                                    |  |

To activate the wireless "radio" of the Modem, click in the circle next to "On." To turn it off, click in the circle next to "Off."

#### ESSID

**ESSID** is the network name assigned to the wireless network. The factory default setting is "ACTIONTEC." Although *Action*tec recommends keeping the default value intact, the ESSID value can be modified, using any combination of alphanumeric characters (i.e., A-Z, a-z, 0-9). All wireless-capable computers included on the Modem's wireless network must have this same ESSID value. (For the *Action*tec 802.11b Wireless PC Card, the ESSID value must be the same as the SSID value.)

#### Channel

**Channel** assigns the frequency band at which the Modem communicates. In the United States, use channels 1-11. (The default value is set to 9.)

#### Security

There are four wireless security options: **Off**, **WEP**, **WEP**+**802.1x**, and **WPA**. The latter three options are different types of wireless security.

#### Off

Selecting **Off** disables wireless security. Selecting this option allows any computer with wireless capability and the correct ESSID value to join the wireless network.

#### WEP

Activating **WEP** and clicking **Next** in the Wireless Settings screen generates the "WEP Key" screen. Here, the authentication type, encryption level, and WEP keys are entered to activate WEP (Wired Equivalent Privacy) security encryption for the wireless network.

| Wireless Settings: WE                                                                     | Р Кеу     |
|-------------------------------------------------------------------------------------------|-----------|
| Authentication Type:                                                                      | Open 💌    |
| Key 1: @                                                                                  | 64 bits 💌 |
| Кеу 2: С                                                                                  | 64 bits 💌 |
| Кеу 3: С                                                                                  | 64 bits 💌 |
| Key 4: C                                                                                  | 64 bits 💌 |
| NOTE: A hexadecimal digit consists of a<br>A-F. A 64-bit encryption value should ap<br>Be |           |

**Authentication Type** There are three authentication types: Open, Shared, and Both. Open authentication allows any wireless-enabled device to recognize the Modem, if the correct WEP key is enabled on the device. Shared allows only wireless-enabled devices with the correct WEP key and Shared key to recognize the Modem. Selecting Both enables both Open and Shared authentication types.

**64-bit WEP** 64-bit WEP requires one key, comprising five hexadecimal digit pairs. A hexadecimal digit consists of an alphanumeric character ranging from 0-9 or A-F. An example of a 64-bit WEP key is: 4E-A3-3D-68-72. To create a 64-bit WEP key, activate one of the four keys by clicking in the appropriate circle, then enter five hexadecimal digit pairs in the **Key** text box. After activating 64-bit WEP on the Modem, a computer with wireless capability can join the network only if this same key is entered in the computer's wireless encryption scheme.

**128-bit WEP** 128-bit WEP requires one key, comprising 13 hexadecimal pairs. A hexadecimal digit consists of alphanumeric characters ranging from 0-9 or A-F. An example of a 128-bit WEP key is: 3D-44-FE-6C-A1-EF-2E-D3-C4-21-74-5D-B1. To create a 128-bit WEP key, activate **Key 1** by clicking in the appropriate circle, then enter 13 hexadecimal digit pairs in the **Key** text box. After activating 128-bit WEP on the Modem, a computer with wireless capability can join the network only if this key is entered in the computer's wireless encryption scheme.

**256-bit WEP** 256-bit WEP requires one key, comprising 29 hexadecimal pairs. A hexadecimal digit consists of alphanumeric characters ranging from 0-9 or A-F. An example of a 256-bit WEP key is: 3D-44-FE-6C-A1-EF-2E-D3-C4-21-74-5D-B1-3D-44-FE-6C-A1-EF-2E-D3-C4-21-74-5D-B1-3E-FE-AE. To create a 256-bit WEP key, activate **Key 1** by clicking in the appropriate circle, then enter 29 hexadecimal digit pairs in the **Key** text box. After activating 256-bit WEP on the Modem, a computer with wireless capability can join the network only if this key is entered in the computer's wireless encryption scheme.

**Note:** Not all wireless PC Cards support 128- or 256-bit WEP. Ensure that all PC Cards installed in the networked computers support 128- or 256-bit WEP before activating.

#### WEP+802.1x

Activating **WEP+802.1x** and clicking **Next** in the Wireless Settings screen generates the "Wireless 802.1x Security Settings" screen. This setting is for enterprise networks only, and should be accessed by experienced information systems specialists only.

| Wireless 802.1x Security | Settings |
|--------------------------|----------|
| Click Next to continue.  |          |
| Radius S                 | ettings  |
| Server IP Address:       |          |
| Port:                    | 1812     |
| Secret:                  |          |
| Group Key Interval:      | 60       |
| Back                     | Next     |
|                          |          |

To set up WEP+802.1x security, enter the IP address of the RADIUS server in the "Server IP Address" text box, and the "Secret" key (for communication between the RADIUS server and the Router) in the "Secret" text box. The "Port" and "Group Key Interval" values should remain the same

#### WPA

Activating **WPA** (Wi-Fi **P**rotected **A**ccess) and clicking **Next** in the Wireless Settings screen generates the "Wireless WPA Settings" screen.

| lick Next to continue. |      |
|------------------------|------|
| Group Key Interval:    | 60   |
| @ 802.1x               |      |
| Server IP Address:     |      |
| Port:                  | 1812 |
| Secret:                |      |
| C PSK String           |      |

There are two levels of WPA. The "Group Key Interval," "Server IP Address," "Port," and "Secret" text boxes, along with the "802.1x" radio button, are enterprise network specific, and should only be accessed by an experienced information systems professional. See "WEP+802.1x," above, for more information. "PSK String" is for home network security. To set up a PSK (**Pre-Shared Key**), click in the circle next to **PSK String**, then enter at least eight alphanumeric characters in the text box. All wireless-enabled devices must support WPA and know the PSK to join the network.

*Important*: Wireless networking devices use public radio channels to transmit voice and data communications. Although WEP is the standard security technology used today and offers some degree of security, Qwest cannot guarantee the security, privacy, or confidentiality of any transmissions made via such devices, and Qwest makes no assurances or warranties relating to their use by you. You are responsible for all use of your Qwest DSL service, regardless of the source of a transmission, whether by you or an authorized third party, over your Qwest DSL service.

# **Wireless MAC Authentication**

Selecting **Wireless MAC Authentication** in the "Advanced Settings" screen generates the "Wireless MAC Authentication" screen.

| Wireless MAC Authentication                                           |                                             |
|-----------------------------------------------------------------------|---------------------------------------------|
| Enter the MAC address of the wire<br>or allow access to your network. | eless client which you wish to either block |
| Enable Access List                                                    |                                             |
| Accept all clients                                                    | C Deny all clients                          |
| Exception List: (should appear like                                   | 00-20-e0-00-41-00)                          |
|                                                                       | Add                                         |
|                                                                       | Remove                                      |
| Client MAC address:                                                   |                                             |
|                                                                       |                                             |
| Ва                                                                    | ck Next                                     |

This feature allows the user to control the Wireless LAN Network by denying or allowing wireless access by specifying the MAC Address of the wireless client(s) allowed or denied on the wireless network

After changing settings, click Next or Back to continue, or Save and Restart to make all changes permanent.

# **Wireless Advanced Settings**

Selecting **Wireless Advanced Settings** in the "Advanced Settings" screen generates the "Wireless Advanced Settings" screen.

| Wireless Advanced Settings                                                                                                    |  |  |
|----------------------------------------------------------------------------------------------------|--|--|
| By disabling 'SSID Broadcast', you can prevent intruders from associating to<br>your wireless network by using 'ANY' SSID.                                                       |  |  |
| The 802.11b/g mode setting allows you to restrict access to your wireless<br>network using only 802.11b or 802.11g cards. We recommend that you keep<br>the default (Mixed Mode) |  |  |
| Click Next to continue.                                                                                                    |  |  |
| SSID Broadcast: C Disable 👁 Enable                                                                                                    |  |  |
| 802.11b/g Mode: Mixed 💌                                                                                                    |  |  |
| Back Next                                                                                                    |  |  |

#### SSID Broadcast

To prevent unknown users from associating with the Modem's network (by using "ANY" as an SSID, for example), disable the Modem's SSID broadcast by clicking in the circle next to "Disable."

#### 802.11b/g Mode

Access to the Modem's network can be restricted to wireless clients using either the 802.11b or 802.11g wireless adapters. Click on the down arrow next to the text box and select the desired option. *Action*tec recommends using the "Mixed" mode (the default option), which enables both 802.11b and 802.11g wireless clients to join the network.

After changing settings, click Next or Back to continue, or Save and Restart to make all changes permanent.

## **DHCP Server**

Selecting **DHCP Server** in the "Advanced Settings" screen generates the "DHCP Server" screen. The Modem has a built-in DHCP (Dynamic Host Configuration Protocol) server that automatically assigns a different IP address to each computer on the network, eliminating IP address conflicts.

The factory default setting is On. To disable the DHCP Server, select Off.

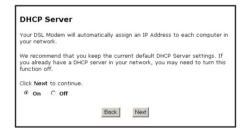

Actiontec strongly recommends leaving the DHCP Server option **On**. If the DHCP Server option is **Off**, ensure the IP addresses of the networked computers are on the same subnet as the IP address of the Modern. For more information, see "DHCP Server Configuration."

#### **DHCP Server Configuration**

Clicking **Next** in the "DHCP Server" screen generates the "DHCP Server Settings" screen. Change IP address range and DNS server information here.

| DHCP Server Configuration |               |
|---------------------------|---------------|
| Beginning IP Address:     | 192.168.0.2   |
| Ending IP Address:        | 192.168.0.254 |
| SubnetMask:               | 255.255.255.0 |
| DNS: @ Dynamic @          | Static        |
| DNS Server 1:             |               |
| DNS Server 2:             |               |
|                           | Back Next     |

#### Beginning IP Address, Ending IP Address

These are the IP addresses at which the DHCP server starts and stops assigning IP addresses. Actiontec recommends keeping the factory default settings for these IP addresses (192.168.0.2 and 192.168.0.254, respectively).

The beginning and ending IP addresses define the IP address range of the Modem. If the default values are left intact, the Modem supplies a unique IP address between 192.168.0.2 and 192.168.0.254 to each computer on the network. Note that the first three groups of numbers of the addresses are identical; this means they are on the same subnet. The IP address of the Modem must be on the same subnet as the IP address range it generates. For instance, if the Modem's IP address is changed to 10.33.222.1, set the beginning IP address to 10.33.222.2, and the ending IP address to 10.33.222.254.

#### DNS (Dynamic or Static)

This is the type of DNS server provided by the ISP. If the ISP provided DNS server information, select the type here. If not, leave as is.

#### DNS Server 1

The primary DNS server provided by the ISP. If the ISP provided DNS server information, enter it here. If not, leave the text box intact.

#### **DNS Server 2**

The secondary DNS provided by the ISP. If the ISP provided secondary DNS server information, enter it here. If not, leave the text box intact.

# **Services Blocking**

Selecting **Services Blocking** in the "Advanced Settings" screen generates the "Services Blocking" screen.

| Services    | Blocking       | I                                                 |          |                  |
|-------------|----------------|---------------------------------------------------|----------|------------------|
|             | P address belo | from a computer on<br>w and select the Int<br>Add |          | s that you would |
|             |                | Remove                                            |          |                  |
| Internet Se | rvices Blocke  | d                                                 |          |                  |
| 🗆 Web       | E FTP          | Newsgroups                                        | 🗆 E-mail | IM 🗆             |
| Netmee      | ting           |                                                   |          |                  |
| IP:         |                | C On € Off                                        |          |                  |
|             |                | Back Next                                         |          |                  |

To modify Internet privileges (Web, FTP, Newsgroups, etc.) for the computers on the network:

- 1. Enter the computer's IP address in the IP Address: text box.
- **2.** Select the Internet service(s) to be blocked.
- **3.** Click **Add** to enter the computer's IP address in the "Blocked IP Address List" text box.
- **4.** To remove blocked services, select the computer's IP address in the "Blocked IP Address List" text box and click **Remove**.

#### Netmeeting

If a computer on the network uses Netmeeting, enable Netmeeting, by clicking the circle next to "On" and entering the IP address of the computer. Click **Next**, then click **Save and Restart** to apply the settings. If Netmeeting is not needed, click the circle next to "Off."

**Note:** Netmeeting is used for NAT/Private IP addressing only. If the computer is configured for Unnumbered Mode and has a public IP address, Netmeeting does not have to be enabled.

# **Website Blocking**

Selecting **Website Blocking** in the "Advanced Settings" screen generates the "Website Blocking" screen. This feature enables the Modem to block Web sites to all computers on the network. To block a Web site, enter the address of the Web site in the "Website" text box and click **Add**. The blocked Web site address will be displayed in the "Blocked Website List" text box, and will not be available to computers on the network. To remove a blocked Web site, click on it in the "Blocked Website List," then click **Remove**.

| Website Block | ing                                                                                                    |
|---------------|----------------------------------------------------------------------------------------------------|
|               | bsite, please enter the name of the website such as<br>in the space below. Then click the <b>Add</b> button to |
|               | from the Blocked Websites List, please select the<br>Remove button. Click Next to continue.                    |
| Website:      | Add Blocked Website List:                                                                                      |
|               | Back Next                                                                                                    |

# **Remote Management/Telnet**

Selecting **Remote Management** in the "Advanced Settings" screen generates the "Remote Management/Telnet" screen. Remote Management allows access to the Modem through the Internet via another computer. Actiontec recommends leaving the Remote Management and Remote Telnet **Off** (the factory default setting).

| Remote Management / Telnet                                                                                                    |                        |  |
|----------------------------------------------------------------------------------------------------|------------------------|--|
| The default Remote Management / Telnet settings are set to <b>Off</b> for security<br>reasons. If you want to access your DSL Modem remotely, please select <b>On</b><br>from one of the following options below. |                        |  |
| Remote Management:<br>Remote Telnet:                                                                                                    | ିଠn ତିଠମି<br>ିଠn ତିଠମି |  |
|                                                                                                    | Back Next              |  |

To access the Modem from the Internet, activate Remote Management by selecting **On** next to "Remote Management" and writing down the WAN IP address of the Modem (see "WAN IP Address"). On a computer outside of the network, open a Web browser and enter the Modem's WAN IP address in the address text box. The Modem's Main Menu (or a password prompt, if a password has been set) appears in the browser window.

**Note:** Before Remote Management can be activated, the administrator password must be set. To do this, go to the Setup screen and select Change Admin Password. Follow the instructions in the subsequent screens

To access the Modem via Telnet, activate Remote Telnet by selecting **On** next to "Remote Telnet."

## **Port Forwarding**

Selecting **Port Forwarding** in the "Advanced Settings" screen generates the "Port Forwarding" screen. Port forwarding allows certain programs to bypass the Modem's built-in firewall, allowing access to parts of the network (for hosting a Web or ftp server, for example). To use port forwarding, enter the IP port range in the "IP Port Range" text boxes. (If more than 10 ports are needed, *Action*tec recommends using DMZ Hosting. See "DMZ Hosting" on the next page for more information.) Choose the protocol type from the "Protocol" list box, then enter the IP address of the computer on the network to be used as a host. Click **Add**. The forwarded ports appear in the "List of Forwarded Ports" text box. To remove forwarded ports, highlight them, then click **Remove**.

| Port Forwarding                                                                                                    |  |
|----------------------------------------------------------------------------------------------------|--|
| Some Internet applications require certain ports to be forwarded. Please<br>enter the required port ranges and IP Address of the computer running the<br>application into the space below, then click Add. Click Advanced for more<br>options, or click Next to continue. |  |
| IP Port Range Protocol IP Address                                                                                                    |  |
| Add Remove                                                                                                    |  |
| List of Forwarded Ports                                                                                                    |  |
| Advanced                                                                                                    |  |
| Back Next                                                                                                    |  |
|                                                                                                    |  |

Clicking Advanced brings up the "Advanced Port Forward" screen.

| Advanced Port Forwarding                                          |                    |                           |
|-------------------------------------------------------------------|--------------------|---------------------------|
| Please enter ports and port ran<br>to be forwarded, in the spaces |                    | rnet applications require |
| IP Port Range                                                     | Protocol           | IP Address                |
| Remote IP Port Range                                              | 🗹 Any IP /         | Remote IP Address         |
| Add                                                               | Remove             |                           |
| List o                                                            | of Forwarded Ports |                           |
|                                                                   |                    |                           |
|                                                                   | Back Next          |                           |

In this screen, the user can allow only certain IP addresses to access forwarded ports. Enter the port range of the forwarded ports in the "Remote IP Port Range" text boxes, enter the IP address to be allowed access in the "Remote IP Address" text box, then click **Add**. The active forwarded ports will appear in the "List of Forwarded Ports" text box.

To deactivate a forwarded port, select it from the "List of Forwarded Ports" text box, then click "Remove."

# **DMZ Hosting**

Selecting **DMZ Hosting** in the "Advanced Settings" screen generates the "DMZ Hosting" screen. To use DMZ hosting, enter the IP address of the computer on the network to be used as a DMZ host in the "DMZ Host IP Address" text box, then click **On**.

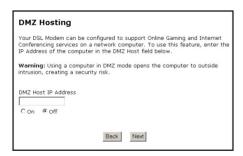

DMZ hosting is used to support online gaming and Internet conferencing services. These programs usually require multiple open ports, making the network accessible from the Internet. DMZ hosting symbolically places the DMZ host computer outside of the Modem's network. Actiontec recommends activating DMZ hosting only as long as necessary.

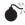

**Warning:** The DMZ host computer will be vulnerable to computer hackers on the Internet while in DMZ mode.

## **Firewall**

Selecting **Firewall** in the "Advanced Settings" screen generates the "Firewall Security Level" screen. Select the level of security needed for the network. See "Appendix f" on page 91 for details concerning each level of security.

| Firewall Security                                        | ' Level                                                                             |
|----------------------------------------------------------|-------------------------------------------------------------------------------------|
|                                                          | rity Level is set to "Off". You can change the<br>suit your networking needs.       |
| ( Note: Once you have se<br>policies specified will be b | elected a security level, all IP traffic other than the<br>locked by the firewall.) |
| C High<br>C Medium<br>C Low<br>© Off                     | [Frewall Help]                                                                      |
|                                                          | Back Next                                                                           |

# **Dynamic Routing**

Selecting **Dynamic Routing** in the "Advanced Settings" screen generates the "Dynamic Routing" screen.

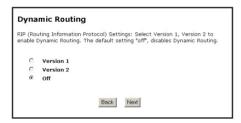

If a gateway is set up behind the Modem in the network configuration, consult the documentation that came with the gateway to see what kind of Dynamic Routing is required, then select the needed option.

# **NAT (Network Address Translation)**

Selecting **NAT** in the "Advanced Settings" screen generates the "NAT" screen. The Modem's basic firewall security is based on NAT. Disabling NAT allows the computers connected to the Modem to be accessed by outside parties. Do not turn NAT off unless instructed to do so by the ISP.

| NAT                                                                                                    |
|----------------------------------------------------------------------------------------------------|
| Warning: Please do not disable NAT unless instructed to do so by your ISP.<br>Turning off NAT will open your DSL Modem to outside intrusion, creating a<br>security risk.                                             |
| NOTE: If you turn NAT off, you MUST specify a static route for your local<br>subnet. However, if you have configured an Unnumbered IP address then you<br>will not need to disable NAT and/or enter any Static Route. |
| Click Next to continue.                                                                                                    |
| © On C Off                                                                                                    |
| Back Next                                                                                                    |

# **Static Routing**

Selecting **Static Routing** in the "Advanced Settings" screen generates the "Static Routing" screen. Enter the addresses in their respective text boxes, then click **Add**. The address will appear in the "Static Routing Table." To remove an address, highlight it by clicking on it in the Static Routing Table, then click **Remove**.

| Static Routing                                                                                                  |                                                  |            |
|----------------------------------------------------------------------------------------------------|--------------------------------------------------|------------|
| Static Routes can be ente<br>address of the subnet bei<br>the subnet being defined.<br>and can be empty for the | ng defined. "Subnet Ma<br>"Gateway IP" is the IP |            |
| Subnet IP                                                                                                    | Subnet Mask                                      | Gateway IP |
| Add                                                                                                    | Remove<br>Static Routing Table                   | View       |
|                                                                                                    |                                                  |            |
|                                                                                                    |                                                  |            |
|                                                                                                    |                                                  |            |
|                                                                                                    | Back Next                                        |            |

# **IP QoS Setting**

Selecting **IP QoS Setting** in the "Advanced Settings" screen generates the "IP QoS Setting" screen. In this screen, the user can prioritize certain types of traffic (i.e., voice data) over normal data traffic.

| Enable      | IP QoS               |                | Γ                    | trusted mode |
|-------------|----------------------|----------------|----------------------|--------------|
| otal availa | ble bandwidth: Okbps | High Prio      | rity bandwidt        | h: 0         |
| Rule para   | meters:              |                |                      |              |
| Priority    | High 💌               |                |                      |              |
| Protocol    | ALL 💌                | п              | Set IP<br>precedence | 0 💌          |
| Source      |                      |                |                      |              |
| IP ¥        | 0.0.0.0              | Port<br>Range: | 0                    | to 65535     |
| netmask     | 255.255.255.255      |                |                      |              |
| Destination | 1                    |                |                      |              |
| IP          | 0.0.0.0              | Port<br>Range: | 0                    | to 65535     |
| netmask     | 255.255.255.255      |                |                      |              |
| Rule List:  |                      |                |                      |              |
|             |                      |                |                      | Add Remove   |

#### **Enable IP QoS**

Enable IP QoS by clicking in this box.

#### **Trusted Mode**

If activated, all data traffic set to an IP precedence level of "5" will be recognized as high priority traffic, regardless of any IP or MAC address rule settings.

#### **Total Available Bandwidth**

Displays the available bandwidth, in kilobytes per second.

#### **High Priority Bandwidth**

Enter the bandwidth amount (in kilobytes per second) to be used for high priority traffic here.

#### Priority

Select either "High" or "Normal" for the priority level of the type of data traffic being configured.

#### Protocol

Select the data protocol type being configured here. Click on the down arrow to reveal the options: ALL, TCP, UDP, GRE, ICMP.

#### Set IP Precedence

To activate IP Precedence, click in the appropriate box. Once activated, the user can set the IP precedence level of the traffic being configured by clicking on the down arrow and selecting an option level from 1 (low priority) to 7 (high priority).

#### Source

Select the "Source" type ("IP" for IP address, "MAC" for MAC address) here, then enter the IP or MAC address in the text box to the right. If IP was selected, enter a netmask address in the appropriate text box. The user can also set a port range .

#### Destination

Select the "Destination" type ("IP" for IP address, "MAC" for MAC address) here, then enter the IP or MAC address in the text box to the right. If "IP" was selected, enter a "netmask" address in the appropriate text box. The user can also set a port range.

#### **Rule List**

Once a QoS priority rule is configured, click **Add**. The rule will appear in the "Rule List" text box. The user can add more rules to this list, or remove a rule by selecting it, then clicking **Remove**.

# **Telnet Timeout Setting**

Selecting **Telnet Timeout Setting** in the "Advanced Settings" screen generates the "Telnet Timeout Setting" screen. In this screen, select the amount of idle time before a telnet session is automatically terminated by activating the appropriate radio button.

| Telnet Timeout Setting                                                                |
|---------------------------------------------------------------------------------------|
| Please make the appropriate selection for the telnet session idle disconnect timeout. |
|                                                                                       |
| © 30 minutes                                                                          |
| O 12 hours                                                                            |
| C 1 day                                                                               |
| O 7 days                                                                              |
| C No idle disconnect timeout                                                          |
|                                                                                       |
|                                                                                       |
|                                                                                       |
|                                                                                       |
| Back Next                                                                             |
|                                                                                       |
|                                                                                       |

# LAN IP Address

Selecting LAN IP Address in the "Advanced Settings" screen generates the "LAN IP Address" screen.

| LAN IP Add                                     | ress                                                                  |
|------------------------------------------------|-----------------------------------------------------------------------|
| We recommend t<br>Modem as 192.16              | hat you keep the current default LAN IP Address of the DSL<br>58.0.1. |
| To make changes<br>continue.<br>LAN IP Address | s, enter in the new IP Address value below. Click <b>Next</b> to      |
| 192.168.0.1                                    | (Device IP Address)                                                   |
| 255.255.255.0                                  | (Device LAN Netmask)                                                  |
|                                                | Back Next                                                             |

The values in the "LAN IP Address" and "Netmask" text boxes are the IP address and subnet mask address of the Modem as seen on the network. These values can be modified for your LAN network, but Actiontec recommends keeping the default factory settings (IP address - 192.168.0.1; subnet mask - 255.255.255.0).

**Note:** If the Modem's LAN IP Address is modified, verify the DHCP Server range is within the same subnet. For more information, see "DHCP Server Configuration."

After changing settings, click **Next** or **Back** to continue, or **Save and Restart** to make all changes permanent.

This page left intentionally blank.

# Viewing the Modem's Status

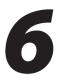

This chapter contains information about checking the status of the Modem, such as wireless settings, remote management, and Web site blocking.

# **Accessing Status**

To access the Status screens, follow these instructions:

**1.** Open the Web browser. In the address bar enter:

http://192.168.0.1

then press Enter on the keyboard.

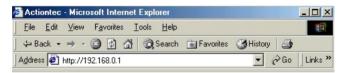

2. The "Main Menu" screen appears. Select Status.

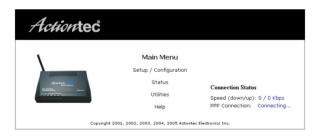

# **Current Status**

After selecting Status in the Main Menu screen, the "Current Status" screen appears, displaying many of the Modem's settings. No settings (other than connecting or disconnecting from the Internet) can be changed from the Current Status screen.

| General Status | General Status    | 9                     |         |            |
|----------------|-------------------|-----------------------|---------|------------|
| Routing Table  | Firmware Version: | QW04-3.60.2.0.6.3-GT7 | 01-WG   |            |
| WAN Status     | MAC Address:      | 00:20:E0:02:10:22     |         |            |
| DHCP User List | WAN               |                       |         |            |
| QoS Status     | Connection:       | Connecting            | Connect | Disconnect |
| NAT Table      | Mode:             | PPPoA                 |         |            |
|                | IP Address:       |                       |         |            |
|                | Subnet Mask:      |                       |         |            |
|                | Gateway:          |                       |         |            |
|                | DNS #1:           |                       |         |            |
|                | DNS #2:           |                       |         |            |
|                | LAN               |                       |         |            |
|                | IP Address:       | 192.168.0.1           |         |            |
|                | Net Mask:         | 255.255.255.0         |         |            |
|                | DHCP Server:      | on                    |         |            |
|                |                   | Mein                  |         |            |

#### **Firmware Version**

Displays the firmware version the Modem is currently running.

#### **MAC Address**

Displays the MAC (Media Access Control) address of the Modem.

#### **WAN - Connection**

Displays the state of the connection to the ISP service (Connected or Disconnected).

#### WAN - Mode

Displays the type of connection used to communicate with the ISP.

#### WAN - IP Address

Displays the IP address the ISP assigned to the Modem.

Download from Www.Somanuals.com. All Manuals Search And Download.

#### WAN - Subnet Mask

Displays the subnet mask address the ISP assigned to the Modem.

#### WAN - Gateway

Displays the gateway address (for the IP address and subnet mask) the ISP assigned to the Modem.

#### WAN - DNS #1 & #2

Displays the domain name server address(es) the ISP assigned to the Modem.

#### LAN - IP Address

Displays the local area network's (LAN) IP address.

#### LAN - Net Mask

Displays the subnet mask address configured for the LAN IP address.

#### LAN - DHCP Server

Displays the state of the DHCP server (On or Off).

In the left hand column of the General Status screen, there are other Status options available: **Routing Table**, **WAN Status**, **LAN Status**, **Active User List**, and **NAT Table**. Click to generate the option of choice.

#### **Routing Table**

Selecting **Routing Table** generates the "Routing Table" screen. This screen displays on overview of the Modem's routes.

| alid | Destination | Netmask       | Gateway |
|------|-------------|---------------|---------|
| 1    | 192.168.0.0 | 255.255.255.0 | 0.0.0   |
| 1    | 239.0.0.0   | 255.0.0.0     | 0.0.0.0 |

#### **WAN Status**

Selecting **WAN Status** generates the "WAN Status" screen. This screen displays on overview of the Modem's WAN (wide area network) connection.

| PPP Status                               |             |
|------------------------------------------|-------------|
| Status:                                  | Connecting  |
| User Name:                               |             |
| LCP State:                               | down        |
| IPCP State:                              | down        |
| Authentication Failure:                  |             |
| Session Time:                            | 0           |
| Packets Sent:                            |             |
| Packets Received:                        |             |
| DSL Status                               |             |
| VPI:                                     | 0           |
| VCI:                                     | 32          |
| DSL Mode Setting:                        | MMODE       |
| DSL Negotiated Mode:                     | NOT TRAINED |
| Connection Status:                       | Idle        |
| Speed (dovn/up):                         | 0 / 0 Kbps  |
| ATM QoS class:                           | UBR         |
| Near End CRC Errors (I/F):               | 0/0         |
| Far End CRC Errors (I/F):                | 0/0         |
| Near End CRC(Within last 30 mins) (I/F): | 0/0         |
| Far End CRC(Within last 30 mins) (I/F):  | 0/0         |
| Near End RS FEC (I/F):                   | 0/0         |
| Far End RS FEC (I/F):                    | 0/0         |
| Near End FEC(Within last 30 mins) (1/F): | 0/0         |
| Far End FEC(Within last 30 mins) (I/F):  | 0/0         |
| Discard Packets(Within last 30 mins):    | 0           |
| SNR Margin (Downstream/Upstream):        | 0/0         |
| Attenuation (Downstream/Upstream):       | 0/0         |
| OAM Statistics                           |             |
| Near End F4 Loop Back Count:             | 0           |
| Near End F5 Loop Back Count:             | 0           |
| Far End F4 Loop Back Count:              | 0           |
| Far End F5 Loop Back Count:              | 0           |

#### LAN Status

Selecting LAN Status generates the "LAN Status" screen. This screen displays on overview of the Modem's LAN (local area network) connections.

| Ethernet          |              |
|-------------------|--------------|
| Link Speed:       | 100 Mbps     |
| Packets Sent:     | 1090         |
| Packets Received: | 965          |
| USB               |              |
| Link Speed:       | Disconnected |
| Packets Sent:     | 0            |
| Packets Received: | 0            |

#### **DHCP User List**

Selecting **DHCP User List** generates the "DHCP User List" screen. This screen displays a list of the active and idle users on the Modem's local area network who have obtained an IP address from the Modem's DHCP server.

| DHCP U                            | lser List                                         |                       |                                                    |     |
|-----------------------------------|---------------------------------------------------|-----------------------|----------------------------------------------------|-----|
|                                   |                                                   |                       | rs on the local area network<br>lem's DHCP server. | who |
| State = /<br>MAC = M<br>IP = User | Active or Idle<br>IAC address (<br>r's IP Address | e<br>of the user's PC | s displayed as follows:<br>a modem's DHCP server   |     |
| State                             | HAC                                               | IP                    | PC Name                                            |     |
|                                   |                                                   |                       |                                                    |     |
|                                   |                                                   |                       |                                                    |     |
|                                   |                                                   |                       |                                                    |     |
|                                   |                                                   |                       |                                                    |     |
|                                   |                                                   | Main                  |                                                    |     |

#### **IP QoS Traffic Status**

Selecting **QoS Status** generates the "IP QoS Traffic Status" screen. This screen displays the QoS cofiguration settings (see "IP QoS Management" on page 45 for more information).

|             | n Status (unit:                          | en IP QoS is enable:<br>rate: kbps; sent, dr |                   |
|-------------|------------------------------------------|----------------------------------------------|-------------------|
| high priori | ty (bandwidth:                           | Okbps)                                       |                   |
| rate        | sent                                     | dropped                                      | overlimits        |
| normal pri  | ority (bandwidth                         | n: Okbps)                                    |                   |
| rate        | sent                                     | dropped                                      | overlimits        |
|             | e <b>am Status</b> (un<br>ty (bandwidth: | it: rate: kbps; sent<br>Okbps)               | , dropped: packet |
| rate        | sent                                     | dropped                                      | overlimits        |
| normal pri  | ority (bandwidth                         | n: Okbps)                                    |                   |
| rate        | sent                                     | dropped                                      | overlimits        |

#### NAT Table

Selecting **NAT Table** generates the "NAT Table" screen. This screen displays details concerning the Modem's NAT (Network Address Translation) settings.

| rotocol | Timeout | SRC IP      | SRC Port | DST IP      | DST Port |
|---------|---------|-------------|----------|-------------|----------|
| 6       | 10      | 192.168.0.2 | 3090     | 192.168.0.1 | 80       |
| 6       | 10      | 192.168.0.2 | 3091     | 192.168.0.1 | 80       |
| 6       | 68      | 192.168.0.2 | 3092     | 192.168.0.1 | 80       |
| 6       | 97      | 192.168.0.2 | 3093     | 192.168.0.1 | 80       |
| 6       | 431999  | 192.168.0.2 | 3094     | 192.168.0.1 | 80       |
|         |         |             |          |             |          |

# **Using Utilities**

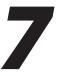

To access the Modem's Web-based Utilities options, select **Utilities** from the "Main Menu" screen. The "Utilities" screen appears.

| Web Activity Loa            | Will provide you information of the most current web                                    |
|-----------------------------|-----------------------------------------------------------------------------------------|
| ,                           | activity on your network.                                                               |
| DSL Settings                | Will allow you to modify the DSL settings.                                              |
| Restore Default<br>Settings | Will remove all current settings and restore your DSL<br>Modem to the default settings. |
| Upgrade Firmware            | Will allow you to Upgrade to the latest firmware.                                       |

From this screen, the Web activity log can be viewed, the DSL settings changed, the Modem's factory default settings restored, and the Modem's firmware upgraded.

# Web Activity Log

The Web Activity Log provides information about the Web sites each computer on the Modem's network has visited. To access the Web Activity Log, select **Web Activity Log** from the "Utilities" screen.

| Web Activity Log                      |                  |         |   |
|---------------------------------------|------------------|---------|---|
| View the most current web activity lo | og.              |         |   |
|                                       |                  |         | 1 |
|                                       |                  |         |   |
|                                       |                  |         |   |
|                                       |                  |         |   |
|                                       |                  |         |   |
|                                       |                  |         |   |
|                                       |                  |         |   |
|                                       |                  |         |   |
|                                       |                  |         |   |
| ● Auto Refresh Every 10 sec 💌         | C Manual Refresh | Refresh |   |

#### **Auto Refresh**

To set the Web Activity Log screen to automatically refresh at certain intervals, activate the circle next to "Auto Refresh Every" at the bottom of the Web Activity Log screen, then enter a time value (in seconds) in the text box, or click on the down arrow and select a time value from the menu that appears. The Web Activity Log will refresh at the selected interval.

#### **Manual Refresh**

To set the Web Activity Log screen to manual refresh, activate the circle next to "Manual Refresh" at the bottom of the Web Activity Log screen. To refresh the Web Activity Log screen, click **Refresh**.

# **DSL Settings**

To access DSL Settings, select **DSL Settings** from the "Utilities" screen. The Modem's VPI, VCI, Mode, and QoS (Quality of Service) settings can be changed from this screen. Actiontec recommends not changing these values without first consulting the ISP.

| DSL Settings                                                                                                    |  |  |
|----------------------------------------------------------------------------------------------------|--|--|
| This screen is designed to allow modifying the default DSL settings for<br>connection to your Broadband Service Provider. It is recommended to change<br>these value only after consultation with your Broadband Service Provider. |  |  |
| VPI(0 - 255): 0                                                                                                    |  |  |
| VCI(32 - 65535): 32                                                                                                    |  |  |
| Mode: MMODE -                                                                                                    |  |  |
| QOS: UBR PCR: SCR:                                                                                                    |  |  |
|                                                                                                    |  |  |
| Save and Restart                                                                                                    |  |  |
|                                                                                                    |  |  |

# **Restore Default Settings**

To restore the Modem to its factory default settings, select **Restore Default Settings** from the Utilities screen. When the "Restore Default Settings" screen appears, click **Restore Default Settings**. Any changes made to the Modem's settings will be lost and the factory default settings restored. During this process, the Modem's Power light flashes and the Modem is disabled.

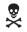

*Warning*: Do not unplug the Power cord from the Modem during the Restore Default Settings process. Doing so may result in permanent damage to the Modem.

When the Power light stops flashing and glows steadily green, the Modem is fully operational.

| Restore Default Settings                                                                                 |  |  |
|----------------------------------------------------------------------------------------------------|--|--|
| To restore DSL Modem to default settings click on the <b>"Restore Default</b><br>Settings" button below. |  |  |
| Restore Default Settings                                                                                 |  |  |

# **Upgrade Firmware**

Selecting **Upgrade Firmware** in the Utilities screen generates the "Select Upgrade File" screen. Actiontec periodically posts firmware upgrades to enhance the Modem's capabilities. Follow the instructions on-screen to upgrade the Modem's firmware.

| Upgrade Firmware                                                                                                    |  |  |  |  |
|----------------------------------------------------------------------------------------------------|--|--|--|--|
| The Upgrade file for upgrading firmware may be obtained here.                                                                                                    |  |  |  |  |
| Step 1: Please download the Upgrade file and save it to your local hard<br>disk.                                                                                                    |  |  |  |  |
| Step 2: Use the 'Browse' button to select the Upgrade file. Step 3: Click 'Upgrade' button to start the Upgrade process.                                                                                                    |  |  |  |  |
| New Firmware Browse                                                                                                    |  |  |  |  |
| Upgrade                                                                                                    |  |  |  |  |
| IMPORTANT: Please do not refresh or minimize the browser until a<br>successful upgrade message appears.                                                                                                    |  |  |  |  |
| The upgrade process may take 3-6 minutes.<br>Please read carefully through the following instructions to ensure a                                                                                                    |  |  |  |  |
| successful firmware upgrade:<br>1. Please do not RELOAD or CLOSE the browser during the upgrade process.<br>2. Do not DISCONNECT your network cable or power off the DSL Modem<br>during the firmware upgrade process.                                                                                                    |  |  |  |  |
| <ol> <li>Do not run the firmware upgrade if you are connected to the DSL Modem<br/>via WIPELESS.</li> <li>It is strongly recommended that you STOP any networking activities using<br/>the DSL Modem before starting the upgrade process.</li> <li>If the firmware upgrade process fails, DO NOT reboot your DSL Modem.</li> <li>Please run the upgrade program again.</li> </ol> |  |  |  |  |

This page left intentionally blank.

# Troubleshooting

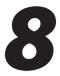

This chapter contains a list of problems that may be encountered while using the Modem, and techniques to try and overcome the problem. Note that these techniques may not solve the problem.

#### LAN Connection Failure

- Ensure the Modem is properly installed, the LAN connections are installed correctly, and the power is on.
- Confirm the computer and Modem are on the same network segment. If unsure, let the computer get the IP address automatically by initiating the DHCP function (see "DHCP Server"), then verify the computer is using an IP address within the default range (192.168.1.2 through 198.168.1.254). If the computer is not using an IP address within the range, it will not connect to the Modem.
- Ensure the subnet mask address is set to 255.255.255.0 by clicking **Status** in the "Main Menu" screen.

#### Cannot Connect to the Internet

- Ensure both ends of the power cord and all network cables are properly connected.
- Ensure the subnet mask address is set to 255.255.255.0 by clicking **Status** in the "Main Menu" screen.
- Verify the Modem's settings are the same as the computer's by clicking **Status** in the "Main Menu" screen.
- If running Windows 98 SE or Me, check the computer's TCP/IP settings. Select **Start, Run**, enter

#### winipcfg

in the "Open" text box, then press **OK**. The "IP Configuration" window appears. Ensure the text box at the top of the window contains the name of the Ethernet adapter installed in the computer. If not, click on the down arrow next to the text box. When the list appears, click on the appropriate Ethernet adapter. In the fields below, the Ethernet adapter's various addresses appear. There should be an entry for IP address, Subnet Mask, and Default Gateway. Additionally, the "IP Address" entry should be on the 192.168.0.X network (with "X" defining a range from 2 though 255).

If the Ethernet adapter is showing an incorrect IP address, click **Release**, which sets all values back to 0 (zero). Then, click **Renew** (this process may take a few seconds). The renewed IP address should be on the 192.168.0.X network. If an error occurs, or the IP address renews with an address outside the 192.168.0.X network, contact the ISP immediately

• If running Windows 98 SE or Me, check the computer's TCP/IP settings. Select **Start, Run**, enter

#### CMD

in the "Open" text box, then press **OK**. A "DOS" window appears, with a blinking cursor (prompt). Enter

#### ipconfig

at the prompt, then press Enter on the keyboard.

The IP address of the Ethernet adapter should appear in the DOS window. Ensure the IP address is on the 192.168.0.X network (with "X" defining a range from 2 though 255).

If the Ethernet adapter is showing an incorrect IP address, enter

#### ipconfig /release

at the prompt (note the space before the forward slash), then press **Enter** on the keyboard, which sets all values back to 0 (zero). Next, enter

#### ipconfig /renew

at the prompt (note the space before the forward slash), then press **Enter** on the keyboard (this process may take a few seconds). The renewed IP address should be on the 192.168.0.X network.

If an error occurs, or the IP address renews with an address outside the 192.168.0.X network, contact the ISP immediately.

• Ensure the browser is not set to "Never dial a connection" and there are no previous LAN settings.

To check this, go to **Start, Settings, Control Panel.** In the Control Panel, double-click **Internet Options**. When the "Internet Properties" window appears, ensure the "Never dial a connection" option is not activated, then click **LAN Settings**. When the "Local Area Network (LAN) Settings" window appears, ensure no settings are activated. If there are settings activated, deactivate them.

• Shutdown and restart the computer. After the computer restarts, unplug the Power cord from the Modem and plug it back in. When the lights glow solid green, try accessing the Internet.

#### Time out error occurs when entering a URL or IP Address

- Verify all the computers are working properly.
- Ensure the IP settings are correct.
- Ensure the Modem is on and connected properly.
- Verify the Modem's settings are the same as the computer by clicking **Status** in the "Main Menu" screen.

This page left intentionally blank.

# Reference

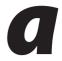

This appendix contains information about various topics, including accessing information about your Windows computer.

# **Locating Computer Information**

The following procedure is valid for Windows 98 SE, Me, NT 4.0, 2000 and XP.

- 1. From the desktop, right-click on My Computer.
- 2. Select Properties from the menu that appears.
- **3.** When the "System Properties" window appears, select **General**. The version of the operating system, processor type, and amount of RAM installed in the computer are listed here.
- 4. Close the System Properties window.
- 5. From the desktop, double-click on My Computer.
- **6.** Right-click the icon representing your hard disk. For example: Local Disk (C:). Some computers have multiple hard disks.
- 7. From the menu that appears, select Properties.
- 8. When the window appears, select General.
- 9. The "Free space" value is the available space on the hard disk.
- **10.** Close all windows.

# **Locating Windows Operating System Files**

If the operating system files reside on the hard drive of the computer, follow the instructions below to locate them. If the files are not on the hard drive, they must be loaded from the installation disks.

#### Windows 98 SE

- **1.** From the desktop, click **Start**.
- 2. When the menu appears, select Find, then Files or Folders.
- 3. When the "Find: All Files" window appears, select Name & Location.
- **4.** In the "Named" text box, enter:

\*.cab

- **5.** Click the **down arrow** next to the "Look In" text box and select **My Computer** from the list that appears.
- 6. Click Find Now.
- **7.** When the search is complete, note the directory path that appears most often in the "In Folder" column. For example: C:\WINDOWS \SYSTEM.
- **8.** The Windows operating system files are located in this directory. Write down the directory path for future reference.
- **9.** Close the Find: All Files window.

#### Windows Me, 2000

- 1. From the desktop, click **Start**.
- 2. Select Search, then For Files and Folders.
- **3a.** Windows Me: The "Search Results" window appears. In the "Search for files or folders named" text box, enter:

\*.cab

**3b.** Windows 2000: The "Search Results" window appears. In the "Search for files or folders named" text box, enter:

i386

- **4.** Click the **down arrow** next to the "Look in" text box and select **My Computer** from the list that appears.
- 5. Click Search Now.
- **6a.** Windows Me: When the search is complete, note the directory path that appears most often in the "In Folder" column. For example: C:\WINDOWS \OPTIONS\INSTALL.
- **6b.** Windows 2000: When the search is complete, note the directory path that appears most often in the "In Folder" column. For example: C:\WINNT \Driver Cache.
- **7.** The Windows operating system files are located in this directory. Write down the directory path for future reference.
- **8.** Close the Search Results window.

#### Windows NT 4.0

- 1. From the desktop, click Start.
- 2. When the menu appears, select Find, then Files or Folders.
- 3. When the "Find: All Files" window appears, select Name & Location.
- 4. In the "Named" text box, enter: i386
- **5.** Click the **down arrow** next to the "Look In" text box and select **My Computer** from the list that appears.
- 6. Click Find Now.
- **7.** When the search is complete, note the directory path that appears most often in the "In Folder" column. For example: C:\.
- **8.** The Windows operating system files are located in this directory. Write down the directory path (followed by "i386") for future reference.
- **9.** Close the Find: All Files window.

#### Windows XP

- **1.** From the desktop, click **Start**.
- 2. Select Search, then For Files and Folders.
- **3.** The "Search Results" window appears. In the panel at left titled "What do you want to search for?", click **All files and folders**.
- **4.** Another panel, titled "Search by any or all of the criteria below" appears. In the "Look in" text box, click the **down arrow** and select **My Computer** from the menu that appears.
- 5. In the "All or part of the file name" text box, enter: i386
- 6. Click Search.
- **7.** When the search is complete, note the directory path that appears most often in the "In Folder" column. For example: C:\WINDOWS \Driver Cache\.
- **8.** The Windows operating system files are located in this directory. Write down the directory path (followed by "\i386") for future reference.
- **9.** Close the Search Results window.

# Static IP Address on the Computer

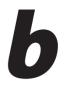

To communicate with the Modem from a computer on the network (to use the Web Configuration Utility, for example), the user may have to switch the IP address settings from DHCP-enabled to static IP, so that the computer and the Modem are on the same subnet.

To set up static IP on a computer, select the operating system and follow the instructions.

**Note:** The following procedures are based on the Modem's factory default IP address. If the Modem's IP address has been changed, enter the new IP address when instructed to enter an IP address.

#### Windows 98 SE

- 1. From the desktop, click on the **Start** button in the lower left corner.
- **2.** From the menu that appears, select **Settings**.

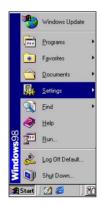

3. Another menu appears. Select Control Panel.

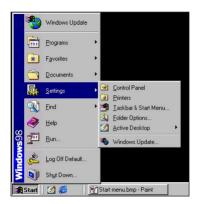

4. When the "Control Panel" window appears, double-click Network.

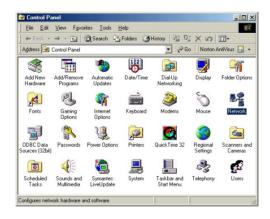

**5.** The "Network" window appears. In the "The following network components are installed" list box, locate and double-click **TCP/IP**.

| twork                                     |                       | ?                     |
|-------------------------------------------|-----------------------|-----------------------|
| Configuration   Identific                 | ation Access Control  | 1                     |
| The following network                     | components are insta  | illed:                |
| Client for Microso                        | ft Networks           |                       |
| 📃 Client for NetWar                       | e Networks            |                       |
| 📇 Microsoft Family I                      | .ogon                 |                       |
| Dial-Up Adapter                           |                       |                       |
| FIPX/SPX-compat                           | ible Protocol         |                       |
| TCP/IP                                    |                       |                       |
|                                           |                       |                       |
| <u>A</u> dd                               | R <u>e</u> move       | Properties            |
| Primary Network Logo                      |                       |                       |
| Client for NetWare N                      |                       | •                     |
| <u>F</u> ile and Print Sha                | ring                  |                       |
| Description                               |                       |                       |
| TCP/IP is the proto<br>wide-area networks | col you use to connec | t to the Internet and |
|                                           |                       |                       |
|                                           |                       |                       |
|                                           |                       |                       |

6. The "TCP/IP Properties" window appears. Select IP Address.

| Bindings                                                                         | Adv          | Advanced       |                         | etBIOS     |
|----------------------------------------------------------------------------------|--------------|----------------|-------------------------|------------|
| DNS Configuration                                                                | Gateway      | WINS Cor       | 6 Configuration IP Addr |            |
| An IP address car<br>If your network do<br>your network admi<br>the space below. | es not autor | natically assi | gn IP addr              | esses, ask |
| O <u>O</u> btain an IP                                                           | address au   | tomatically    |                         |            |
| Specify an IF                                                                    | Paddress:-   |                |                         |            |
| IP Address:                                                                      | 192          | .168. 0        | . 2                     |            |
| S <u>u</u> bnet Mas                                                              | k: 255       | . 255 . 25     | 5.0                     |            |
|                                                                                  |              |                |                         |            |
|                                                                                  |              |                |                         |            |
|                                                                                  |              |                |                         |            |

- **7.** In the IP Address tab, make sure the circle next to "Specify an IP Address" is selected. When active, a black dot appears in the circle. If the circle already contains a black dot, leave it alone.
- **8.** Enter the following numbers in the "IP Address" text box:

#### 192.168.0.2

Press the space bar on the keyboard to add the periods between the numbers.

**9.** Enter the following numbers in the "Subnet mask" text box: 255.255.255.0

Press the space bar on the keyboard to add the periods between the numbers.

- **10.** Click **OK**. The TCP/IP Properties window disappears.
- 11. In the Network window, click OK. The Network window disappears.
- **12.** The "System Settings Change" window appears, asking whether the computer should be restarted. Click **Yes**.

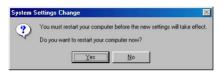

The computer restarts. It is now set up with a static IP address, allowing the user to access the Modem's Advanced Setup utility.

## **Windows Me**

- 1. From the desktop, click on the Start button in the lower left corner.
- 2. From the menu that appears, select Settings.

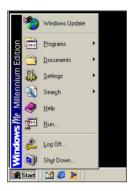

3. Another menu appears. Select Control Panel.

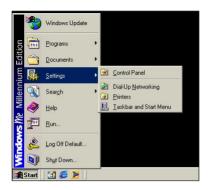

4. When the "Control Panel" window appears, double-click Network.

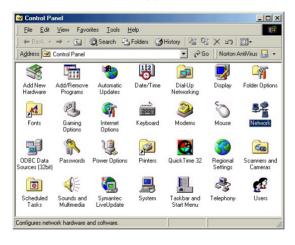

**5.** The "Network" window appears. In the "The following network components are installed" list box, locate and double-click TCP/IP.

| etwork                                          | ?)                    |
|-------------------------------------------------|-----------------------|
| Configuration   Identification   Access Control | i)                    |
|                                                 |                       |
| The following network components are insta      | alled:                |
| FIPX/SPX-compatible Protocol -> Dial-Up         | p Adapter 🔺           |
| FIPX/SPX-compatible Protocol -> LNE10           | 00TX Fast Ethernet    |
| FIPX/SPX-compatible Protocol -> Realte          | k RTL8139(A) PCI      |
| TCP/IP -> <nothing></nothing>                   |                       |
| TCP/IP -> Dial-Up Adapter                       |                       |
| •                                               | <b>)</b>              |
|                                                 |                       |
| Add Remove                                      | Properties            |
|                                                 |                       |
| Primary Network Logon:                          |                       |
| Client for NetWare Networks                     | •                     |
|                                                 |                       |
| Eile and Print Sharing                          |                       |
| Description                                     |                       |
| TCP/IP is the protocol you use to connect       | t to the Internet and |
| wide-area networks.                             |                       |
|                                                 |                       |
|                                                 |                       |
|                                                 |                       |
|                                                 | DK Cancel             |
|                                                 |                       |

6. The "TCP/IP Properties" window appears. Click IP Address.

| Bindinas                                   | Advanced                                                                       | NetBIOS                |
|--------------------------------------------|--------------------------------------------------------------------------------|------------------------|
| DNS Configuration                          | Gateway   WINS Co                                                              | onfiguration IP Addre  |
| If your network doe                        | be automatically assig<br>as not automatically ass<br>nistrator for an address | sign IP addresses, ask |
| O <u>O</u> btain an IP<br>—● Specify an IF | address automatically                                                          |                        |
| _ <u>opecity</u> art in                    | duuress.                                                                       |                        |
| IP Address:                                | 192.168. 0                                                                     | 0.2                    |
| S <u>u</u> bnet Mas                        | k: 255.255.25                                                                  | 55.0                   |
|                                            | ection to network media                                                        | a                      |
|                                            |                                                                                |                        |

- **7.** In the IP Address tab, make sure the circle next to "Specify an IP Address" is selected. When active, a black dot appears in the circle. If the circle already contains a black dot, leave it alone.
- **8.** Enter the following numbers in the "IP Address" text box: 192.168.0.2

Do not include the periods; they are automatically entered.

**9.** Enter the following numbers in the "Subnet mask" text box: 255.255.255.0

Do not include the periods; they are automatically entered.

- 10. Click OK. The TCP/IP Properties window disappears.
- **11.** If there is a check in the box next to "Detect connection to network media," click on it to uncheck the box.
- 12. In the Network window, click OK. The Network window disappears.
- **13.** The "System Settings Change" window appears, asking whether the computer should be restarted. Click **Yes**.

| System S | Settings Change                                                                                                    |
|----------|----------------------------------------------------------------------------------------------------|
| ?        | You must restart your computer before the new settings will take effect.<br>Do you want to restart your computer now? |
|          | <u>Yes</u> <u>N</u> o                                                                                                 |

The computer restarts. It is now set up with a static IP address, allowing the user to access the Modem's Advanced Setup utility.

## Windows 2000

- 1. From the desktop, click on the **Start** button in the lower left corner.
- 2. From the menu that appears, select Settings.

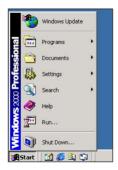

**3.** Another menu appears. Select **Control Panel**.

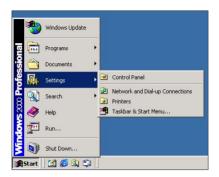

**4.** When the "Control Panel" window appears, double-click **Network and Dial-up Connections**.

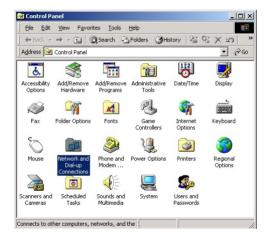

**5.** In the "Network and Dial-up Connections" window, double-click **Local Area Connection**. A number may be displayed after the Local Area Connection. If there is more than one Local Area Connection listed, locate the one that corresponds to the network card installed in the computer by finding the name of the network card in the "Device Name" column.

| Eile Edit View Favorit     | nections<br>es <u>T</u> ools | Advanced He |                        |
|----------------------------|------------------------------|-------------|------------------------|
| 🕁 Back 🔹 🔿 👻 🛅 🔞           | Search 🛱                     | Folders 🔇 H | istory 📲 🕾 🗙 🗠 🂙       |
| Address 😰 Network and Dial | -up Connecti                 | ons         | <b>▼</b> 🖗 60          |
| Name 🔺                     | Туре                         | Status      | Device Name            |
| Make New Connection        | LAN                          | Enabled     | Realtek RTL8139(A) PCI |
|                            |                              |             |                        |

**6.** The "Local Area Connection Status" window appears. Select **General**, then click **Properties**.

| Connection           |                              |
|----------------------|------------------------------|
|                      | Connected                    |
| Status:              |                              |
| Duration:            | 00:06:48                     |
| Speed:               | 100.0 Mbps                   |
| Activity<br>Packets: | Sent — En Peceived<br>65   0 |
| Properties           | Disable                      |

- 7. The "Local Area Connection Properties" window appears. Click General.
- **8.** In the "Components checked are used by this connection" list box, doubleclick **Internet Protocol (TCP/IP)**.

| neral                                                                                     |                                                                                        |                    |
|-------------------------------------------------------------------------------------------|----------------------------------------------------------------------------------------|--------------------|
| onnect using:                                                                             |                                                                                        |                    |
| 関 Realtek RTL81                                                                           | 39(A) PCI Fast Etherne                                                                 | t Adapter          |
|                                                                                           |                                                                                        | Configure          |
| omponents checked                                                                         | are used by this conn                                                                  | ection:            |
| 🗹 🖳 Client for Micro                                                                      | nsoft Networks                                                                         |                    |
|                                                                                           | r Sharing for Microsoft                                                                | Networks           |
|                                                                                           |                                                                                        |                    |
| <ul> <li>Internet Proto</li> </ul>                                                        | col (TCP/IP)                                                                           |                    |
| Internet Proto                                                                            | col (TCP/IP)                                                                           |                    |
| Internet Proto                                                                            | col (TCP/IP)                                                                           |                    |
| Internet Proto                                                                            | col (TCP/IP)<br>Uninstall                                                              | Properties         |
|                                                                                           |                                                                                        | Properties         |
| Install<br>Description<br>Transmission Contr                                              | Uninstall                                                                              | tocol. The default |
| Description<br>Transmission Contro<br>wide area network                                   | <u>U</u> ninstall                                                                      | tocol. The default |
| Install<br>Description<br>Transmission Contri<br>wide area network                        | Uninstall                                                                              | tocol. The default |
| Install<br>Description<br>Transmission Contr<br>wide area network<br>across diverse inter | Uninstall                                                                              | tocol. The default |
| Install<br>Description<br>Transmission Contr<br>wide area network<br>across diverse inter | Uninstall<br>of Protocol/Internet Pro<br>protocol that provides<br>connected networks. | tocol. The default |
| Install<br>Description<br>Transmission Contr<br>wide area network<br>across diverse inter | Uninstall<br>of Protocol/Internet Prot<br>connected networks.                          | tocol. The default |

9. The "Internet Protocol (TCP/IP) Properties" window appears.

| General                       |                                                                                    |
|-------------------------------|------------------------------------------------------------------------------------|
|                               | automatically if your network supports<br>ad to ask your network administrator for |
| C Obtain an IP address autom  | natically                                                                          |
| ☐ Use the following IP addres | s:                                                                                 |
| IP address:                   | 192.168.0.2                                                                        |
| Subnet mask:                  | 255 . 255 . 255 . 0                                                                |
| Default gateway:              | 1 1 1 1                                                                            |
| C Obtain DNS server address   | automatically                                                                      |
| - Use the following DNS serv  | er addresses:                                                                      |
| Preferred DNS server:         | · · · ·                                                                            |
| Alternate DNS server:         |                                                                                    |
|                               | Advanced                                                                           |
|                               | OK Cancel                                                                          |

- **10.** In the **General** tab, make sure the circle next to "Obtain an IP Address automatically" is selected. When active, a black dot appears in the circle. If the circle already contains a black dot, leave it alone.
- **11.** Enter the following numbers in the "IP Address" text box:

```
192.168.0.2
```

Press the space bar on the keyboard to add the periods between the numbers.

**12.** Enter the following numbers in the "Subnet mask" text box: **255.255.255.0** 

Press the space bar on the keyboard to add the periods between the numbers.

- 13. Click OK. The "Internet Protocol (TCP/IP) Properties" window disappears.
- **14** In the "Local Area Connection Properties" window, click **OK**. The Local Area Connection Properties window disappears.
- **15.** Click **Close** in the Local Area Connection Status window. The window disappears.
- **16.** Close the Network and Dial-up Connections window by clicking on the "**x**" button at the upper right corner of the window.

The computer is now set up with a static IP address, allowing the user to access the Modem's Advanced Setup utility.

## Windows XP

- 1. From the desktop, click **Start** button in the lower left corner.
- 2. From the menu that appears, select Control Panel.

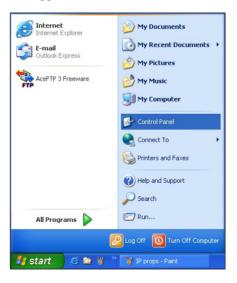

**3.** When the "Control Panel" window appears, double-click **Network Connections**.

| jie <u>E</u> dit           | View Favorites | <u>I</u> ools <u>H</u> | elp                       |                    |                          |                       |                          |                         |                     |   |
|----------------------------|----------------|------------------------|---------------------------|--------------------|--------------------------|-----------------------|--------------------------|-------------------------|---------------------|---|
| Back -                     | 🕤 - 🍺          | 🔎 Sean                 | ch 🦻 Folder               | 5 B 3              | × S                      | •                     |                          |                         |                     |   |
| jdress 🔂 (                 | Control Panel  |                        |                           |                    |                          |                       |                          |                         | ~                   | • |
| Ġ.                         | Ń              | 0                      | -                         | P                  | 1                        | I                     | d                        | Solution                | <b></b>             |   |
| Accessibility<br>Options   | Add Hardware   | Add or<br>Remov        | Administrative<br>Tools   | Date and Time      | Display                  | Folder Options        | Fonts                    | Game<br>Controllers     | Internet<br>Options |   |
| <u></u>                    | 1              | C                      |                           |                    | -                        |                       |                          | 3                       | 1                   |   |
| lava Plug-in               | Keyboard       | Mouse                  | Network<br>Connections    | Phone and<br>Modem | Power Options            | Printers and<br>Faxes | Regional and<br>Language | Scanners and<br>Cameras | Scheduled<br>Tasks  |   |
| O,                         | <u>8</u>       |                        | <b>T</b>                  | <u>8</u> 2         |                          |                       |                          |                         |                     |   |
| Sounds and<br>udio Devices | Speech         | System                 | Taskbar and<br>Start Menu | User Accounts      | Wireless LAN<br>Settings |                       |                          |                         |                     |   |
|                            |                |                        |                           |                    |                          |                       |                          |                         |                     |   |

**4.** In the "Network Connections" window, double-click **Local Area Connection**. A number may be displayed after the Local Area Connection. If more than one Local Area Connection is listed, locate the one that corresponds to the network card installed in your computer by finding the name of the network card in the "Device Name" column.

| S Network Connections                                              |                                                          |                                    |                                                                                        |                 |                  |
|--------------------------------------------------------------------|----------------------------------------------------------|------------------------------------|----------------------------------------------------------------------------------------|-----------------|------------------|
| Elle Edit View Favorites ]                                         | Tools Advanced Help                                      |                                    |                                                                                        |                 | 4                |
| 🔇 Back 🔹 🕥 🐇 🍠                                                     | 🔎 Search 🌔 Folders 🔒                                     | » 🕑 🗙 🗳 🛄·                         |                                                                                        |                 |                  |
| Address 🔇 Network Connections                                      |                                                          |                                    |                                                                                        | •               | < 🔁 G            |
| Name                                                               | Туре                                                     | Status                             | Device Name                                                                            | Phone # or Host | Owner            |
| Local Area Connection 5<br>Wireless Network Connection 4<br>Wizard | LAN or High-Speed Internet<br>LAN or High-Speed Internet | Network cable unplugged<br>Enabled | Realtek RTLB139 Family PCI Fast Ethernet NIC<br>Actiontec PCI 802.11b Wireless Adapter |                 | System<br>System |
| P Network Setup Wizard<br>New Connection Wizard                    | Wizard<br>Wizard                                         |                                    |                                                                                        |                 |                  |
| ( )                                                                |                                                          | 41                                 |                                                                                        |                 |                  |

- 5. The "Local Area Connection Properties" window appears. Select General.
- **6.** In the "This connection uses the following items" list box, double-click **Internet Protocol (TCP/IP)**.

| 🕹 Local Area Connection 5 Properties 🛛 🔹 🛛 🛛                                                                                                    |
|----------------------------------------------------------------------------------------------------|
| General Authentication Advanced                                                                                                    |
| Connect using:                                                                                                    |
| Realtek RTL8139 Family PCI Fast Ethernet NIC                                                                                                    |
| Configure                                                                                                    |
| This connection uses the following items:                                                                                                    |
| ☑     ☐ Effect for Microsoft Networks       ☑     ☐ Ffect and Printer Sharing for Microsoft Networks       ☑     ☐ QoS Packet Scheduler       ☑     's= Internet Protocol (TCP/IP) |
| Description                                                                                                    |
| Allows your computer to access resources on a Microsoft<br>network.                                                                                                    |
| Show icon in notification area when connected                                                                                                    |
| OK Cancel                                                                                                    |

7. The "Internet Protocol (TCP/IP) Properties" window appears.

| Internet Protocol (TCP/IP) Pr                                                                           | roperties ? 🛛                                                                      |
|----------------------------------------------------------------------------------------------------|------------------------------------------------------------------------------------|
| General                                                                                                 |                                                                                    |
| You can get IP settings assigned<br>this capability. Otherwise, you nee<br>the appropriate IP settings. | automatically if your network supports<br>ed to ask your network administrator for |
| O Dbtain an IP address autom                                                                            | atically                                                                           |
| Output the following IP address                                                                         |                                                                                    |
| IP address:                                                                                             | 192.168.0.2                                                                        |
| Sybnet mask:                                                                                            | 255.255.255.0                                                                      |
| Default gateway:                                                                                        |                                                                                    |
| O Distain DNS server address                                                                            | automatically                                                                      |
| OSE THE following DNS serve                                                                             | er addresses:                                                                      |
| Preferred DNS server:                                                                                   | · · · · · · · · · · · · · · · · · · ·                                              |
| Alternate DNS server:                                                                                   | · · · ·                                                                            |
|                                                                                                    | Advanced                                                                           |
|                                                                                                    | OK Cancel                                                                          |

**8.** In the **General** tab, make sure the circle next to "Use the following IP Address" is selected. When active, a black dot appears in the circle. If the circle already contains a black dot, leave it alone.

9. Enter the following address in the "IP Address" text box:192.168.0.2

Enter the periods in the address by pressing the space bar on the keyboard.

- 10. Enter the following address in the "Subnet mask" text box:255.255.255.0Enter the periods in the address by pressing the space bar on the keyboard.
- 11. Click OK. The Internet Protocol (TCP/IP) Properties window disappears.
- **12** In the Local Area Connection Properties window, click **Close**. The Local Area Connection Properties window disappears.
- **13.** Click **Close** in the Local Area Connection Status window. The window disappears.
- **14.** Close the Network and Dial-up Connections window by clicking on the "**x**" button at the upper right corner of the window.

The computer is now set up with a static IP address, allowing the user to access the Modem's Advanced Setup utility.

# **Computer Security**

The Internet is a giant network of computers located all over the world. When a computer is connected to the Internet, it can exchange information with any other computer on the Internet. This allows a computer user to send e-mail, surf the World Wide Web, download files, and buy products and services online, but it also makes the computer vulnerable to attack from persons intent on doing malicious mischief, or worse. Unless access to the computer is controlled, someone on the Internet can access the information on the computer and damage or destroy that information.

Actiontec recommends securing your computer from unwanted intrusion. Security is ultimately the end user's responsibility. Please secure your computer, and don't be a victim.

# Comparing DSL Service with a Dial-Up Modem

With a dial-up modem, a computer user makes an Internet connection by dialing a telephone number, surfs the Internet for a period of time, and then disconnects the dial-up modem. No one on the Internet can access a computer that is not connected to the Internet.

Unlike a dial-up modem, DSL service is "always connected." The connection is always available – there is no need to dial a phone number to access the Internet. The computer can be connected to the Internet all the time.

With both types of Internet connections, access to the computer must be controlled to make sure someone on the Internet doesn't access the information on the computer. The longer the computer is connected to the Internet, the easier it is for someone on the Internet to find the computer and attempt to access it without permission. DSL service also provides fast Internet connections. This not only improves Internet performance, it also improves Internet performance for anyone attempting to access the computer.

# **Modem Security**

If connecting to the ISP through Point-to-Point Protocol (PPP), be sure to provide the Modem with an administrative password. If a password is not set, someone on the Internet can access the Modem and change its configuration or steal your PPP login name and password. For instructions on setting the password, see the "Advanced Setup" chapter.

If connecting to the ISP through bridging mode, the Modem should be safe from unwarranted and illegal intrusion.

# **Computer Security**

To protect the valuable information on the computer, review the following topics. These topics cover software programs and operating system features affecting the security of the computer's data.

## **Anti-Virus Programs**

The computer should have an anti-virus program, and the virus definitions should be updated on a regular basis – at least once a month.

#### **E-mail Attachments**

Never run a program received as an attachment to an e-mail message unless the program is known to be safe. A program from an unknown source can delete all the files on the computer's hard disk or install a "backdoor" software application that lets people on the Internet gain access to the computer without permission.

#### **Internet Browsers**

Always exit the Internet browser (Internet Explorer or Netscape Navigator, for example). Never "minimize" the browser or leave it open in the background. Breaking into a computer is easier when an Internet browser is running.

#### **Network Applications**

Network applications (such as software programs) that allow remote access to the computer also make the computer vulnerable to access by other people on the Internet. If using a network application that allows remote access, consider installing a firewall.

## **Electronic Security**

Here are two methods to secure your computer electronically.

#### **Network Address Translation**

If a local area network and a PPP connection to the ISP using dynamic IP addresses through a DHCP server are being used, Network Address Translation (NAT) is being used. NAT provides a very basic level of security.

#### Firewalls

The safest way to prevent attacks on the computer is through a firewall – a hardware device or software program that protects the computer from unauthorized access by controlling who can access your computer and monitoring the transmissions between the computer and the Internet

Windows XP has a built-in firewall. For more information, select **Help and Support Center** from the Help menu. Search for **Internet Connection Firewall**.

If Windows 98 SE, Me, NT 4.0, or 2000 is running on the computer, consider installing a firewall. Hardware and software firewall products are changing rapidly as more homes and businesses establish high-speed digital connections between their local area networks and the Internet. This page left intentionally blank.

# **Specifications**

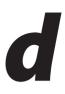

## General

#### **Model Number**

GT701WG - QW04 (54 Mbps DSL Modem)

#### Standards

IEEE 802.3 (10BaseT) IEEE 802.3u (100BaseTX) G.dmt G.lite t1.413 RFC 1483, 2364, 2516

#### Protocol

LAN - CSMA/CD WAN - PPP, DHCP, Static IP

#### WAN

Full-rate ADSL Interface

#### LAN

10/100 RJ-45 switched port USB port

#### Speed

LAN Ethernet: 10/100Mbps auto-sensing

#### **Cabling Type**

Ethernet 10BaseT: UTP/STP Category 3 or 5 Ethernet100BaseTX: UTP/STP Category 5 USB

## **Wireless Operating Range**

#### Indoors

Up to 91M (300 ft.) @ 54 Mbps

#### Outdoors

Up to 457M (1500 ft.) @ 54Mbps

### Topology

Star (Ethernet)

# **LED Indicators**

Power, DSL, Internet, Ethernet, USB, Wireless

## Environmental

#### Power

External, 12V DC, 600mA

#### Certifications

FCC Class B, FCC Class C (part 15, 68), CE Mark Commercial, UL

#### **Operating Temperature**

0° C to 40° C (32°F to 104°F)

#### **Storage Temperature**

-20°C to 70°C (-4°F to 158°F)

#### **Operating Humidity**

10% to 85% non-condensing

#### **Storage Humidity**

5% to 90% non-condensing

Note: Specifications are subject to change without notice.

# Glossary

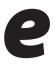

#### **Access Point**

A device that allows wireless clients to connect to one another. An access point can also act as a bridge between wireless clients and a "wired" network, such as an Ethernet network. Wireless clients can be moved anywhere within the coverage area of the access point and remain connected to the network. If connected to an Ethernet network, the access point monitors Ethernet traffic and forwards appropriate Ethernet messages to the wireless network, while also monitoring wireless traffic and forwarding wireless client messages to the Ethernet network.

#### ATM (Asynchronous Transfer Mode)

A networking technology based on transferring data in fixed-size packets

#### Client

A desktop or mobile computer connected to a network.

#### **DHCP (Dynamic Host Configuration Protocol)**

A protocol designed to automatically assign an IP address to every computer on your network.

#### **DNS (Domain Name System) Server Address**

Allows Internet host computers to have a domain name and one or more IP addresses. A DNS server keeps a database of host computers and their respective domain names and IP addresses so that when a user enters a domain name into a Web browser, the user is sent to the proper IP address. The DNS server address used by computers on the home network corresponds to the location of the DNS server the ISP has assigned.

#### DSL (Digital Subscriber Line) Modem

A modem that uses existing phone lines to transmit data at high speeds.

#### Encryption

A method to allow wireless data transmissions a level of security.

#### ESSID (Extended Service Set Identifier)

A unique identifier for a wireless network. Also known as "SSID."

#### **Ethernet Network**

A standard wired networking configuration using cables and hubs.

#### Firewall

A method preventing users outside the network from accessing and/or damaging files or computers on the network.

#### Gateway

A central device that manages the data traffic of your network, as well as data traffic to and from the Internet.

#### **IP (Internet Protocol) Address**

A series of four numbers separated by periods identifying a unique Internet computer host.

#### **ISP Gateway Address**

An IP address for the Internet router. This address is only required when using a cable or DSL modem.

#### **ISP (Internet Service Provider)**

A business that allows individuals or businesses to connect to the Internet.

#### LAN (Local Area Network)

A group of computers and devices connected together in a relatively small area (such as a house or an office). A home network is considered a LAN.

#### MAC (Media Access Control) Address

The hardware address of a device connected to a network.

#### **NAT (Network Address Translation)**

A method allowing all of the computers on a home network to use one IP address, enabling access to the Internet from any computer on the home network without having to purchase more IP addresses from the ISP.

## PC Card

An adapter that inserts in the PCMCIA slot of a computer, enabling the communication with a device.

#### PPPoE (Point-To-Point Protocol over Ethernet)/ PPPoA (Point-To-Point Protocol over ATM)

Methods of secure data transmission.

#### Router

A central device that manages the data traffic of your network.

#### Subnet Mask

A set of four numbers configured like an IP address used to create IP address numbers used only within a particular network.

#### SSID

See "ESSID."

## TCP/IP (Transmission Control Protocol/Internet Protocol)

The standard protocol for data transmission over the Internet.

#### WAN (Wide Area Network)

A network that connects computers located in separate areas, (i.e., different buildings, cities, countries). The Internet is a WAN.

#### WECA (Wireless Ethernet Compatibility Alliance)

An industry group that certifies cross-vender interoperability and compatibility of IEEE 802.11b wireless networking products and promotes the standard for enterprise, small business, and home environments.

#### WLAN (Wireless Local Area Network)

A group of computers and other devices connected wirelessly in a small area.

This page left intentionally blank.

# Firewall Security Level Services

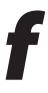

This appendix concerns the Firewall options (**High**, **Medium**, and **Low**) section in the "Configuring Advanced Settings" chapter (see page 43). If one of the firewall security levels is chosen in the "Firewall Security Level" screen, a table featuring a list of Internet services and their respective ports appears, along with two configurable columns: "In" signifies whether a particular service can be accessed by a user outside of the network; and "Out" details whether a computer on the Modem's network can access a particular incoming service. The user can select one of the basic level options, or can manually configure each service by activating and/or deactivating in and out access.

#### Firewall Security Level

| ( Note: Once you h<br>policies specified w               |                                            |                                     | IP traffic other than |
|----------------------------------------------------------|--------------------------------------------|-------------------------------------|-----------------------|
| 🖲 High                                                   |                                            |                                     | Firewall Help         |
| C Medium                                                 |                                            |                                     |                       |
| C Low                                                    |                                            |                                     |                       |
| C Off                                                    |                                            |                                     |                       |
| defines that incomi<br>traffic is allowed. I<br>blocked. | ng IP traffic is all<br>f the "IN" or "OUT | owed. "OUT" de<br>" is not selected |                       |
| Service                                                  | Port                                       | In                                  | Out                   |
| HTTP                                                     | 80                                         |                                     | 2                     |
| DNS                                                      | 53                                         |                                     | <u>_</u>              |
| FTP                                                      | 20,21                                      |                                     |                       |
| TELNET                                                   | 23                                         |                                     |                       |
| SMTP                                                     | 25                                         |                                     | 1                     |
| POP3                                                     | 110                                        |                                     | V                     |
| NNTP                                                     | 119                                        |                                     |                       |
| REAL A/V                                                 | 7070                                       |                                     |                       |
| ICMP                                                     | N/A                                        |                                     | <b>v</b>              |
| H323                                                     | 1720                                       |                                     |                       |
| T120                                                     | 1503                                       |                                     |                       |
| SSH                                                      | 22                                         |                                     |                       |
| 0011                                                     | 143                                        |                                     | V                     |
| IMAP                                                     |                                            | 1                                   | <b>v</b>              |
|                                                          | 443                                        | 1.                                  |                       |
| IMAP                                                     | 443<br>993                                 | L.                                  | <b>u</b>              |

For example, if "High" is selected in the "Firewall Security Level" screen (as shown above), the **http** service uses **port 80**. Since the check box in the "In" column is empty, a user outside the Modem's network cannot access a computer on the network via the http service; in this case, no computers on the network can be used as a Web server (i.e., to host a Web site accessible to outside users). However, since the check box in the "Out" column is checked, all computers on the Modem's network can access the Internet via the http port.

## Medium Security Level

| Firewall Secu                                                                                                    | rity Lovo                                            | 1                                                                 |                                                                     |    |
|----------------------------------------------------------------------------------------------------|------------------------------------------------------|-------------------------------------------------------------------|---------------------------------------------------------------------|----|
| Filewall Secu                                                                                                    | inty Leve                                            |                                                                   |                                                                     |    |
| The default Firewall Security Level is set to "Off". You can change the<br>Firewall Security Level to suit your networking needs. |                                                      |                                                                   |                                                                     |    |
| ( Note: Once you ha<br>policies specified wil                                                                                     |                                                      |                                                                   | P traffic other than t                                              | he |
| C High                                                                                                    |                                                      |                                                                   | Firewall Help                                                       |    |
| Medium                                                                                                    |                                                      |                                                                   |                                                                     |    |
| O Low                                                                                                    |                                                      |                                                                   |                                                                     |    |
| C off                                                                                                    |                                                      |                                                                   |                                                                     |    |
| Below are the defau<br>selected. These set<br>defines that incomin<br>traffic is allowed. If<br>blocked.                          | tings can be c<br>ig IP traffic is<br>the "IN" or "O | hanged by selectin<br>allowed. "OUT" defi<br>UT" is not selected, | g "IN" or "OUT". "IN"<br>nes that outgoing IP<br>IP traffic will be |    |
| Service                                                                                                    | Port                                                 | In                                                                | Out                                                                 |    |
| HTTP                                                                                                    | 80                                                   |                                                                   |                                                                     |    |
| DNS                                                                                                    | 53                                                   |                                                                   |                                                                     |    |
| FTP                                                                                                    | 20,21                                                |                                                                   |                                                                     |    |
| TELNET                                                                                                    | 23                                                   |                                                                   |                                                                     |    |
| SMTP                                                                                                    | 25                                                   |                                                                   | •                                                                   |    |
| POP3                                                                                                    | 110                                                  |                                                                   | •                                                                   |    |
| NNTP                                                                                                    | 119                                                  |                                                                   | <b>v</b>                                                            |    |
| REAL A/V                                                                                                    | 7070                                                 |                                                                   | •                                                                   |    |
| ICMP                                                                                                    | N/A                                                  |                                                                   |                                                                     |    |
| H323                                                                                                    | 1720                                                 |                                                                   | •                                                                   |    |
| T120                                                                                                    | 1503                                                 |                                                                   | V                                                                   |    |
| SSH                                                                                                    | 22                                                   |                                                                   |                                                                     |    |
| IMAP                                                                                                    | 143                                                  | <b>v</b>                                                          | <b>v</b>                                                            |    |
| HTTPS                                                                                                    | 443                                                  |                                                                   | <b>v</b>                                                            |    |
| IMAPS                                                                                                    | 993                                                  |                                                                   | •                                                                   |    |
| POP3S                                                                                                    | 995                                                  |                                                                   | •                                                                   |    |
|                                                                                                    | Bac                                                  | k Next                                                            |                                                                     |    |

## Low Security Level

| The default Firewal<br>Firewall Security Le |                                            |                                     |                                                                                                  |
|---------------------------------------------|--------------------------------------------|-------------------------------------|--------------------------------------------------------------------------------------------------|
| ( Note: Once you h<br>policies specified w  |                                            |                                     | IP traffic other than the                                                                        |
| C High                                      |                                            |                                     | Firewall Help                                                                                    |
| C Medium                                    |                                            |                                     |                                                                                                  |
| C Low                                       |                                            |                                     |                                                                                                  |
| C Off                                       |                                            |                                     |                                                                                                  |
| selected. These se                          | ttings can be cha<br>ing IP traffic is all | inged by selecti<br>owed. "OUT" def | if security you have<br>ng "IN" or "OUT". "IN"<br>ines that outgoing IP<br>I, IP traffic will be |
| Service                                     | Port                                       | In                                  | Out                                                                                              |
| HTTP                                        | 80                                         |                                     | V                                                                                                |
| DNS                                         | 53                                         | •                                   | V                                                                                                |
| FTP                                         | 20,21                                      |                                     | V                                                                                                |
| TELNET                                      | 23                                         |                                     | V                                                                                                |
| SMTP                                        | 25                                         | 1                                   | V                                                                                                |
| POP3                                        | 110                                        | V                                   | V                                                                                                |
| NNTP                                        | 119                                        |                                     | V                                                                                                |
| REAL A/V                                    | 7070                                       |                                     | V                                                                                                |
| ICMP                                        | N/A                                        | V                                   | V                                                                                                |
|                                             | 1720                                       | <b>v</b>                            | V                                                                                                |
| H323                                        |                                            |                                     |                                                                                                  |
| H323<br>T120                                | 1503                                       | 1                                   | V                                                                                                |
|                                             | 1503<br>22                                 | য                                   | হ                                                                                                |
| T120                                        |                                            |                                     |                                                                                                  |
| T120<br>SSH                                 | 22                                         | <b>v</b>                            | N                                                                                                |
| T120<br>SSH<br>IMAP                         | 22<br>143                                  | য                                   | A<br>A                                                                                           |
| T120<br>SSH<br>IMAP<br>HTTPS                | 22<br>143<br>443                           | য য                                 | র র                                                                                              |

92 Download from Www.Somanuals.com. All Manuals Search And Download.

#### Off

If Off is selected, only NAT (Network Address Translation) security is active.

# **Service Acronym Definitions**

#### http

HyperText Transfer Protocol. This protocol delivers information over the Internet, and is used when a computer connects to a Web site via an Internet browser.

#### dns

Domain Name System. A data query system used to translate host names into Internet addresses (i.e., www.somewebsite.com translates to 888.999.000.111).

#### ftp

File Transfer Protocol. A protocol used to transfer files over the Internet.

#### telnet

An Internet communications protocol enabling one computer to function as a terminal working from another (remote) computer.

#### smtp

Simple Mail Transfer Protocol. A protocol used to transfer E-mail between computers over the Internet. Can be used to send and receive mail.

#### рор3

Post Office Protocol 3. Another protocol used to transfer E-mail between computers. Usually employs a pop3 server, and is used to receive mail only.

#### nntp

Network News Transfer Protocol. A protocol used to distribute and retrieve news articles over the Internet.

#### real audio/video

A protocol used to transfer Real Audio or Real Video files.

#### icmp

Internet Control Message Protocol. Allows error messages, text packages, and informational messages to be transferred over the Internet.

## H.323

A standard protocol for sending audio and video over the Internet.

#### T.120

A standard protocol for multimedia teleconferencing over the Internet.

#### SSH

Secure Shell. A method for the secure transfer of files from another computer. Also enables remote capabilities (terminal, log in, etc.).

#### imap

Internet Message Access Protocol. A protocol for retrieving E-mail messages.

#### https

HyperText Transfer Protocol using Secure Socket Layer. A secure version of the protocol that delivers information over the Internet.

# Alternative System Setup

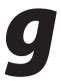

The Modem supports both the Classic Macintosh operating systems (9.2.1 and below), as well as OS X.

**Note:** When installing any software, consult the user manual and help files supplied with the software for detailed information. Actiontec provides the following information as a guideline only.

## Classic

To configure the Modem, Open Transport 2.5.2 or above must be loaded on the computer.

1. Click Apple, Control Panels, then TCP/IP.

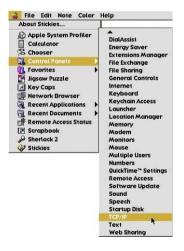

- **2.** When the "TCP/IP" window appears, select **Edit** from menu bar, then select **User Mode**.
- 3. When the "User Mode" window appears, select Advanced, then click OK.
- **4.** In the "TCP/IP" window, select **Ethernet** from the "Connect via" drop-down list.
- 5. Select Using DHCP Server from the "Configure" drop-down list.
- 6. Ensure the "Use 802.3" option is <u>not</u> checked.
- **7.** Disregard any addresses in the IP Address text boxes. They will be reacquired when the first connection is made.
- **8.** Click **Options** and when the "TCP/IP Options" window appears, select **Active**. Ensure the "Load only when needed" option is **<u>not</u>** checked, then click **OK**.
- 9. Close the "TCP/IP" window and when prompted to save changes, click Save.
- **10.** Restart the computer. The TCP/IP settings are configured.

Next, go to "Connecting to the ISP."

# OS X

1. From the Apple Menu, select System Preferences.

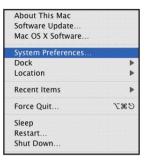

2. When the "System Preferences" window appears, click Network.

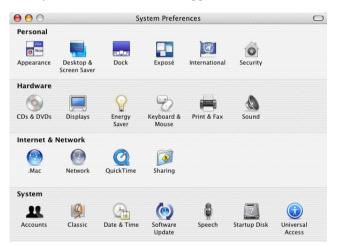

**3.** The Network window appears. Select **Built-In Ethernet** from the "Show" drop-down list.

| Location: Aut              | omatic 🗧                   |
|----------------------------|----------------------------|
| Show: Bui                  | t-in Ethernet              |
| TCP/IP PPPoE               | AppleTalk Proxies Ethernet |
| Configure IPv4: Using DHCI | , ,                        |
| IP Address:                | Renew DHCP Lease           |
| Subnet Mask:               | DHCP Client ID:            |
| Router:                    | (If required)              |
| DNS Servers:               | (Option:                   |
| Search Domains:            | (Option:                   |
| IPv6 Address:              |                            |
| Configure I                | Pv6                        |

- 4. Select TCP/IP and, from the "Configure" drop-down list, select Using DHCP.
- **5.** Click **Apply Now** and close the "System Preferences" application. The TCP/ IP settings are configured.

Next, go to "Connecting to the ISP," below.

#### **Connecting to the ISP**

1. Open the Web browser. In the address bar, enter

http://192.168.0.1

then press Enter on the keyboard.

| Actiontec - Microsoft Internet Explorer                                      |               | _ 🗆 🗡   |
|------------------------------------------------------------------------------|---------------|---------|
| <u>File E</u> dit <u>V</u> iew F <u>a</u> vorites <u>T</u> ools <u>H</u> elp |               |         |
| 🛛 🗢 Back 🔹 🔿 👻 😰 🚮 🛛 🥘 Search 🛛 📷 Favorites                                  | 🎯 History 🛛 🎒 |         |
| Address 🛃 http://192.168.0.1                                                 | 💌 🤗 Go        | Links » |

2. The "Main Menu" screen appears. Select Setup/Configuration.

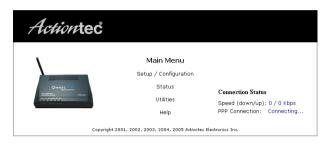

**3.** In the "Set Up/Configuration" screen, select **Alternative Setup** from the menu on the left side.

| Basic Setup                         | Set Up / Configuration                                                                                                    |
|-------------------------------------|----------------------------------------------------------------------------------------------------|
| Admin Username/Password             | This section will guide you through the configuration of your DSL Modem.                                                                                                    |
| Advanced Setup<br>Alternative Setup | In most cases, only Basic Setup is required. In the event that you can not<br>access the Internet after completing the Basic Setup, it is possible that your<br>Internet Service Provider may require additional configuration. |
|                                     | In this case, use the Advanced Setup process to configure your DSL Modem<br>by clicking on the <b>Advanced Setup</b> option from the menu to the left.                                                                          |
|                                     | Please click the "Begin Basic Setup" button below to start the basic setup.                                                                                                    |
|                                     | Begin Basic Setup                                                                                                    |

**4.** The "Actiontec DSL Modem Setup Page" screen appears. In this screen, the user can configure the ISP Protocol (Bridged, PPPoA, or PPPoE) and the IP configuration (Dynamic or Static). Using the Internet Service Provider (ISP) Worksheet provided by the ISP, enter the information in the appropriate text boxes.

If no worksheet has been provided, contact the ISP.

|                                                                                                    | ontec DSL Modem Setup Page<br>ill setup the modem to work with your DSL provider. |  |  |
|----------------------------------------------------------------------------------------------------|-----------------------------------------------------------------------------------|--|--|
| The Actiontec DSL Modem setup page can be used to setup your DSL Modem<br>for the following configurations:<br>1) RFC1483 Bridged with DHCP. Bridging session terminated in the modem via<br>a DHCP address from the ISD_ DHCP/NAT is used on the LAN side to run<br>multiple LAN devices. (Same for RFC1483 Routed)<br>2) RFC1483 Bridged with Static IP. Bridging session terminated in the modem<br>via a single Static IP address from the ISP. DHCP/NAT is used on the LAN<br>side to run multiple LAN devices. (Same for RFC1483 Routed)<br>3) PPP0A with dynamic IP Addressing. (Same for PPP0E)<br>4) PPP0A with dynamic IP Addressing. (Same for PPP0E) |                                                                                   |  |  |
| The advanced configuration session must be used to set the DSL Modem for<br>transparent bridging and PPPoA with a block of static IP addresses.                                                                                                    |                                                                                   |  |  |
| Please locate your Internet Service Provider(ISP) worksheet. The ISP<br>worksheet is required to complete the following. The ISP worksheet is sent<br>separately from your ISE. fulfilment package directly from your ISP of choice.<br>If you do not have an ISP worksheet, please contact your ISP directly.                                                                                                    |                                                                                   |  |  |
| Please select                                                                                                    | ISP Protocol<br>the protocol below listed on your ISP worksheet.                  |  |  |
| C RFC1483 Brid                                                                                                    | dged                                                                              |  |  |
| C RFC1483 Rot                                                                                                    | uted                                                                              |  |  |
| € pppoa                                                                                                    | My ISP does not require a username and password                                   |  |  |
|                                                                                                    | PPP Username                                                                      |  |  |
|                                                                                                    | PPP Password                                                                      |  |  |
| C PPPoE                                                                                                    | My ISP does not require a username and password                                   |  |  |
|                                                                                                    | PPP Username Not Applicable                                                       |  |  |

**5.** Click **Save and Restart** at the bottom of the Actiontec DSL Modem Setup Page screen.

The Modem will be ready to use when the Power and Internet Lights stop blinking.

For other configuration options, see chapter 5, "Configuring Advanced Settings."

# Additional Technical Support Options

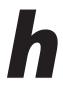

The appendix contains information about additional technical support options.

# Self Help

To obtain more answers to DSL configuration questions on your own, visit the **Qwest DSL Actiontec support page** at:

#### http://www.qwest.com/dsl/customerservice/actiontecgt701-wg.html

A Help page is also available on the main page of the Actiontec Wireless DSL Modem Web interface. Enter 192.168.0.1 in the "Address" field of the Web browser, then click **Help**.

# **Basic Setup Support: Getting Online**

If you are not able to access the Internet, check the DSL light on the front of the Modem. If it is solid green, call your ISP immediately. If it is not solid green, call Qwest's DSL Technical Support at 1-800-247-7285.

For other basic setup support:

| Problem                                              | Contact  |
|------------------------------------------------------|----------|
| DHCP Addressing Configuration                        | Your ISP |
| DSL Service Outage Support/Repair of the DSL Service | Qwest    |
| Installation Support of the DSL Service              | Qwest    |
| Static IP Addressing Configuration                   | Your ISP |
| Transparent Bridging Configuration                   | Your ISP |

Note: Before contacting technical support, make sure you can access the Internet via the Modem.

# **Advanced Feature Support**

Qwest Technical Support (1-800-247-7285) provides configuration assistance support for the following advanced features:

- Website Blocking
- VPN Passthrough
- NAT (Network Address Translation)
- Firewall
- LAN IP Address

- Services Blocking
- DHCP
- Remote Management
- VIP

These features are supported with the Modem only. Implementing the above features within your network (LAN) is not supported by Qwest.

## Wired and Wireless Upgrade Support

Wired and wireless upgrade installation support is available from Actiontec free of charge if the wired or wireless equipment was purchased from Actiontec. Contact Actiontec at 1-888-436-0657 for installation and configuration support.

# **Networking (LAN) Support**

If you have a network and require remote support for your wired or wireless network in one of the areas listed below, contact the **Actiontec Pay For Support Center** at 1-888-825-9075. Actiontec networking support is provided for \$29.95 per incident and covers:

- · LAN support of multiple computers and peripherals
- Microsoft Windows networking
- Microsoft ICS (Internet Connection Sharing)
- Advanced LAN configuration
- Non-Actiontec network card/Ethernet cable installation, configuration, and troubleshooting
- Commercial firewall software configuration

This service also provides support (at \$29.95 per incident) for the following advanced features:

- Port Forwarding (Static NAT)
- Static Routing
- MAC Address Cloning
- Third-party wireless equipment configuration
- DMZ Hosting
- NAT Routes
- RIP (Dynamic Routing)

This service does not include on-site field technician support.

To purchase Actiontec wireless adapters and peripherals, go to:

#### www.actiontecstore.com/qwest

This page left intentionally blank.

# Notices

# **Regulatory Compliance Notices**

## **Class B Equipment**

This equipment has been tested and found to comply with the limits for a Class B digital device, pursuant to Part 15 of the FCC Rules. These limits are designed to provide reasonable protection against harmful interference in a residential installation. This equipment generates, uses, and can radiate radio frequency energy and, if not installed and used in accordance with the instructions, may cause harmful interference to radio communications. However, there is no guarantee that interference will not occur in a particular installation. If this equipment does cause harmful interference to radio or television reception, which can be determined by turning the equipment off and on, the user is encouraged to try to correct the interference by implementing one or more of the following measures:

- Reorient or relocate the receiving antenna;
- Increase the separation between the equipment and receiver;
- Connect the equipment to an outlet on a circuit different from that to which the receiver is connected;
- Consult the dealer or an experienced radio or television technician for help.

## Modifications

The FCC requires the user to be notified that any changes or modifications made to this device that are not expressly approved by Actiontec Electronics, Inc., may void the user's authority to operate the equipment.

Declaration of conformity for products marked with the FCC logo – United States only.

This device complies with Part 15 of the FCC Rules. Operation is subject to the following two conditions:

- 1. This device may not cause harmful interference
- **2.** This device must accept any interference received, including interference that may cause unwanted operation
  - **Note:** To comply with FCC RF exposure compliance requirements, the antenna used for this transmitter must be installed to provide a separation distance of at least 20 cm from all persons and must not be co-located or operating in conjunction with any other antenna or transmitter.

For questions regarding your product or the FCC declaration, contact:

Actiontec Electronics, Inc. 760 North Mary Ave. Sunnyvale, CA 94086 United States Tel: (408) 752-7700 Fax: (408) 541-9005

## **Miscellaneous Legal Notices**

© 2005 Actiontec Electronics, Inc. Actiontec Installation Buddy, Connection 1-2-3, Solutions for the Digital Life, Actiontec Digital Gear, and the Actiontec logo are trademarks or registered trademarks of Actiontec Electronics, Inc.

All other names are the property of their respective owners.

# **Limited Warranty**

**Hardware**: Actiontec Electronics, Inc., warrants to the end user ("Customer") that this hardware product will be free from defects in workmanship and materials, under normal use and service, for twelve (12) months from the date of purchase from Actiontec Electronics or its authorized reseller.

Actiontec Electronics' sole obligation under this express warranty shall be, at Actiontec's option and expense, to repair the defective product or part, deliver to Customer an equivalent product or part to replace the defective item, or if neither of the two foregoing options is reasonably available, Actiontec Electronics may, in its sole discretion, refund to Customer the purchase price paid for the defective product. All products that are replaced will become the property of Actiontec Electronics, Inc. Replacement products may be new or reconditioned. Actiontec Electronics warrants any replaced or repaired product or part for ninety (90) days from shipment, or the remainder of the initial warranty period, whichever is longer.

Software: Actiontec Electronics warrants to Customer that each software program licensed from it will perform in substantial conformance to its program specifications, for a period of ninety (90) days from the date of purchase from Actiontec Electronics or its authorized reseller. Actiontec Electronics warrants the media containing software against failure during the warranty period. The only updates that will be provided are at the sole discretion of Actiontec Electronics and will only be available for download at the Actiontec Web site, www.actiontec.com. Actiontec Electronics' sole obligation under this express warranty shall be, at Actiontec Electronics' option and expense, to refund the purchase price paid by Customer for any defective software product, or to replace any defective media with software which substantially conforms to applicable Actiontec Electronics published specifications. Customer assumes responsibility for the selection of the appropriate applications program and associated reference materials. Actiontec Electronics makes no warranty or representation that its software products will meet Customer's requirements or work in combination with any hardware or applications software products provided by third parties, that the operation of the software products will be uninterrupted or error free, or that all defects in the software products will be corrected. For any third-party products listed in the Actiontec Electronics software product documentation or specifications as being compatible, Actiontec Electronics will make reasonable efforts to provide compatibility, except where the non-compatibility is caused by a "bug" or defect in the third party's product or from use of the software product not in accordance with Actiontec Electronics published specifications or user guide.

THIS ACTIONTEC ELECTRONICS PRODUCT MAY INCLUDE OR BE BUNDLED WITH THIRD-PARTY SOFTWARE, THE USE OF WHICH IS GOVERNED BY A SEPARATE END-USER LICENSE AGREEMENT.

THIS ACTIONTEC ELECTRONICS WARRANTY DOES NOT APPLY TO SUCH THIRD-PARTY SOFTWARE. FOR THE APPLICABLE WARRANTY, PLEASE REFER TO THE END-USER LICENSE AGREEMENT GOVERNING THE USE OF SUCH SOFTWARE.

**Obtaining Warranty Service:** Customer may contact Actiontec Electronics Technical Support Center within the applicable warranty period to obtain warranty service authorization. Dated proof of purchase from Actiontec Electronics or its authorized reseller may be required. Products returned to Actiontec Electronics must be pre-authorized by Actiontec Electronics with a Return Merchandise Authorization (RMA) number marked on the outside of the package, and sent prepaid and packaged appropriately for safe shipment, and it is recommended that they be insured or sent by a method that provides for tracking of the package. The repaired or replaced item will be shipped to Customer, at Actiontec Electronics' expense, not later than thirty (30) days after Actiontec Electronics receives the defective product.

> Return the product to: (In the United States) Actiontec Electronics, Inc. 760 North Mary Avenue Sunnyvale, CA 94085

Actiontec Electronics shall not be responsible for any software, firmware, information, memory data, or Customer data contained in, stored on, or integrated with any products returned to Actiontec Electronics for repair, whether under warranty or not.

WARRANTIES EXCLUSIVE: IF AN ACTIONTEC ELECTRONICS PRODUCT DOES NOT OPERATE AS WARRANTED ABOVE, CUSTOMER'S SOLE REMEDY FOR BREACH OF THAT WARRANTY SHALL BE REPAIR, REPLACEMENT, OR REFUND OF THE PURCHASE PRICE PAID, AT ACTIONTEC ELECTRONICS' OPTION. TO THE FULL EXTENT ALLOWED BY LAW, THE FOREGOING WARRANTIES AND REMEDIES ARE EXCLUSIVE AND IN LIEU OF ALL OTHER WARRANTIES, TERMS OR CONDITIONS, EXPRESS OR IMPLIED, EITHER IN FACT OR BY OPERATION OF LAW, STATUTORY OR OTHERWISE, INCLUDING WARRANTIES, TERMS OR CONDITIONS OF MERCHANTABILITY, FITNESS FOR A PARTICULAR PURPOSE, SATISFACTORY QUALITY, CORRESPONDENCE WITH DESCRIPTION, AND NON-INFRINGEMENT, ALL OF WHICH ARE EXPRESSLY DISCLAIMED. ACTIONTEC ELECTRONICS NEITHER ASSUMES NOR AUTHORIZES ANY OTHER PERSON TO ASSUME FOR IT ANY OTHER LIABILITY IN CONNECTION WITH THE SALE, INSTALLATION, MAINTENANCE OR USE OF ITS PRODUCTS.

ACTIONTEC ELECTRONICS SHALL NOT BE LIABLE UNDER THIS WARRANTY IF ITS TESTING AND EXAMINATION DISCLOSE THAT THE ALLEGED DEFECT OR MALFUNCTION IN THE PRODUCT DOES NOT EXIST OR WAS CAUSED BY CUSTOMER'S OR ANY THIRD PERSON'S MISUSE, NEGLECT, IMPROPER INSTALLATION OR TESTING, UNAUTHORIZED ATTEMPT TO OPEN, REPAIR OR MODIFY THE PRODUCT, OR ANY OTHER CAUSE BEYOND THE RANGE OF THE INTENDED USE, OR BY ACCIDENT, FIRE, LIGHTNING, OTHER HAZARDS, OR ACTS OF GOD.

LIMITATION OF LIABILITY: TO THE FULL EXTENT ALLOWED BY LAW, ACTIONTEC ELECTRONICS ALSO EXCLUDES FOR ITSELF AND ITS SUPPLIERS ANY LIABILITY, WHETHER BASED IN CONTRACT OR TORT (INCLUDING NEGLIGENCE), FOR INCIDENTAL, CONSEQUENTIAL, INDIRECT, SPECIAL, OR PUNITIVE DAMAGES OF ANY KIND, OR FOR LOSS OF REVENUE OR PROFITS, LOSS OF BUSINESS, LOSS OF INFORMATION OR DATA, OR OTHER FINANCIAL LOSS ARISING OUT OF OR IN CONNECTION WITH THE SALE, INSTALLATION, MAINTENANCE, USE, PERFORMANCE, FAILURE, OR INTERRUPTION OF ITS PRODUCT, EVEN IF ACTIONTEC ELECTRONICS OR ITS AUTHORIZED RESELLER HAS BEEN ADVISED OF THE POSSIBILITY OF SUCH DAMAGES, AND LIMITS ITS LIABILITY TO REPAIR, REPLACEMENT, OR REFUND OF THE PURCHASE PRICE PAID, AT ACTIONTEC ELECTRONICS' OPTION. THIS DISCLAIMER OF LIABILITY FOR DAMAGES WILL NOT BE AFFECTED IF ANY REMEDY PROVIDED HEREIN SHALL FAIL OF ITS ESSENTIAL PURPOSE.

**Disclaimer**: Some countries, states or provinces do not allow the exclusion or limitation of implied warranties or the limitation of incidental or consequential damages for certain products supplied to consumers, or the limitation of liability for personal injury, so the above limitations and exclusions may be limited in their application to you. When the implied warranties are not allowed to be excluded in their entirety, they will be limited to the duration of the applicable written warranty. This warranty gives you specific legal rights which may vary depending on local law.

**Dispute Resolution**: The customer may contact the Director of Technical Support in the event the Customer is not satisfied with Actiontec Electronics' response to the complaint. In the event that the Customer is still not satisfied with the response of the Director of Technical Support, the Customer is instructed to contact the Director of Marketing. In the event that the Customer is still not satisfied with the response of the Director of Marketing, the Customer is instructed to contact the Chief Financial Officer and/or President. **Governing Law**: This Limited Warranty shall be governed by the laws of the State of California, U.S.A., excluding its conflicts of laws and principles, and excluding the United Nations Convention on Contracts for the International Sale of Goods.

Free Manuals Download Website <u>http://myh66.com</u> <u>http://usermanuals.us</u> <u>http://www.somanuals.com</u> <u>http://www.4manuals.cc</u> <u>http://www.4manuals.cc</u> <u>http://www.4manuals.cc</u> <u>http://www.4manuals.com</u> <u>http://www.404manual.com</u> <u>http://www.luxmanual.com</u> <u>http://aubethermostatmanual.com</u> Golf course search by state

http://golfingnear.com Email search by domain

http://emailbydomain.com Auto manuals search

http://auto.somanuals.com TV manuals search

http://tv.somanuals.com